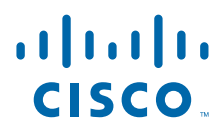

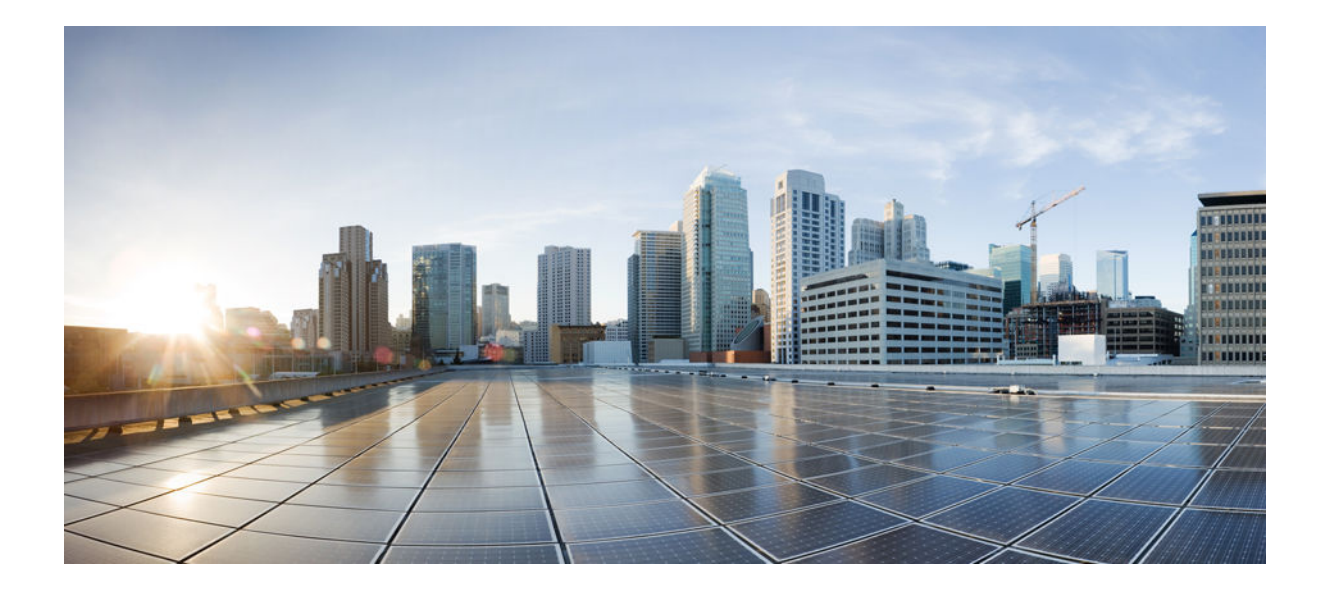

## **Software Activation Configuration Guide, Cisco IOS XE Release 3S (Cisco ASR 1000)**

### **Americas Headquarters**

Cisco Systems, Inc. 170 West Tasman Drive San Jose, CA 95134-1706 USA http://www.cisco.com Tel: 408 526-4000 800 553-NETS (6387) Fax: 408 527-0883

THE SPECIFICATIONS AND INFORMATION REGARDING THE PRODUCTS IN THIS MANUAL ARE SUBJECT TO CHANGE WITHOUT NOTICE. ALL STATEMENTS, INFORMATION, AND RECOMMENDATIONS IN THIS MANUAL ARE BELIEVED TO BE ACCURATE BUT ARE PRESENTED WITHOUT WARRANTY OF ANY KIND, EXPRESS OR IMPLIED. USERS MUST TAKE FULL RESPONSIBILITY FOR THEIR APPLICATION OF ANY PRODUCTS.

THE SOFTWARE LICENSE AND LIMITED WARRANTY FOR THE ACCOMPANYING PRODUCT ARE SET FORTH IN THE INFORMATION PACKET THAT SHIPPED WITH THE PRODUCT AND ARE INCORPORATED HEREIN BY THIS REFERENCE. IF YOU ARE UNABLE TO LOCATE THE SOFTWARE LICENSE OR LIMITED WARRANTY, CONTACT YOUR CISCO REPRESENTATIVE FOR A COPY.

The Cisco implementation of TCP header compression is an adaptation of a program developed by the University of California, Berkeley (UCB) as part of UCB's public domain version of the UNIX operating system. All rights reserved. Copyright © 1981, Regents of the University of California.

NOTWITHSTANDING ANY OTHER WARRANTY HEREIN, ALL DOCUMENT FILES AND SOFTWARE OF THESE SUPPLIERS ARE PROVIDED "AS IS" WITH ALL FAULTS. CISCO AND THE ABOVE-NAMED SUPPLIERS DISCLAIM ALL WARRANTIES, EXPRESSED OR IMPLIED, INCLUDING, WITHOUT LIMITATION, THOSE OF MERCHANTABILITY, FITNESS FOR A PARTICULAR PURPOSE AND NONINFRINGEMENT OR ARISING FROM A COURSE OF DEALING, USAGE, OR TRADE PRACTICE.

IN NO EVENT SHALL CISCO OR ITS SUPPLIERS BE LIABLE FOR ANY INDIRECT, SPECIAL, CONSEQUENTIAL, OR INCIDENTAL DAMAGES, INCLUDING, WITHOUT LIMITATION, LOST PROFITS OR LOSS OR DAMAGE TO DATA ARISING OUT OF THE USE OR INABILITY TO USE THIS MANUAL, EVEN IF CISCO OR ITS SUPPLIERS HAVE BEEN ADVISED OF THE POSSIBILITY OF SUCH DAMAGES.

Cisco and the Cisco logo are trademarks or registered trademarks of Cisco and/or its affiliates in the U.S. and other countries. To view a list of Cisco trademarks, go to this URL: [www.cisco.com/go/trademarks](http://www.cisco.com/go/trademarks). Third-party trademarks mentioned are the property of their respective owners. The use of the word partner does not imply a partnership relationship between Cisco and any other company. (1110R)

Any Internet Protocol (IP) addresses and phone numbers used in this document are not intended to be actual addresses and phone numbers. Any examples, command display output, network topology diagrams, and other figures included in the document are shown for illustrative purposes only. Any use of actual IP addresses or phone numbers in illustrative content is unintentional and coincidental.

© 2012 Cisco Systems, Inc. All rights reserved.

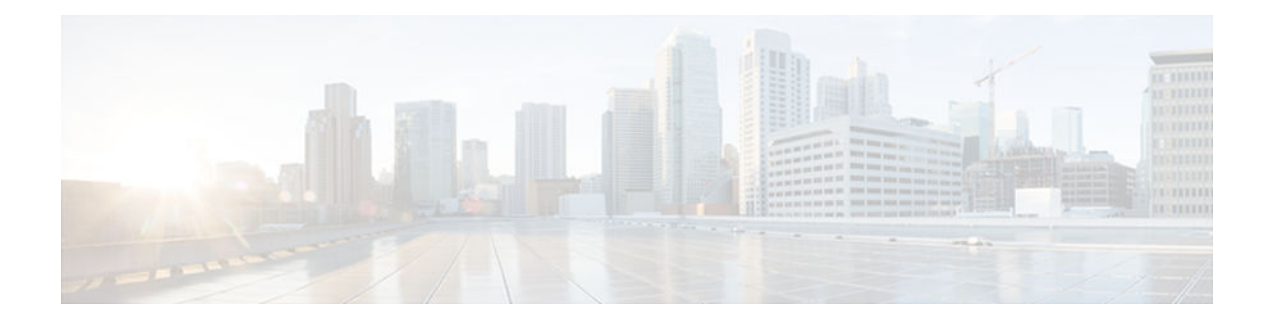

### **C O N T E N T S**

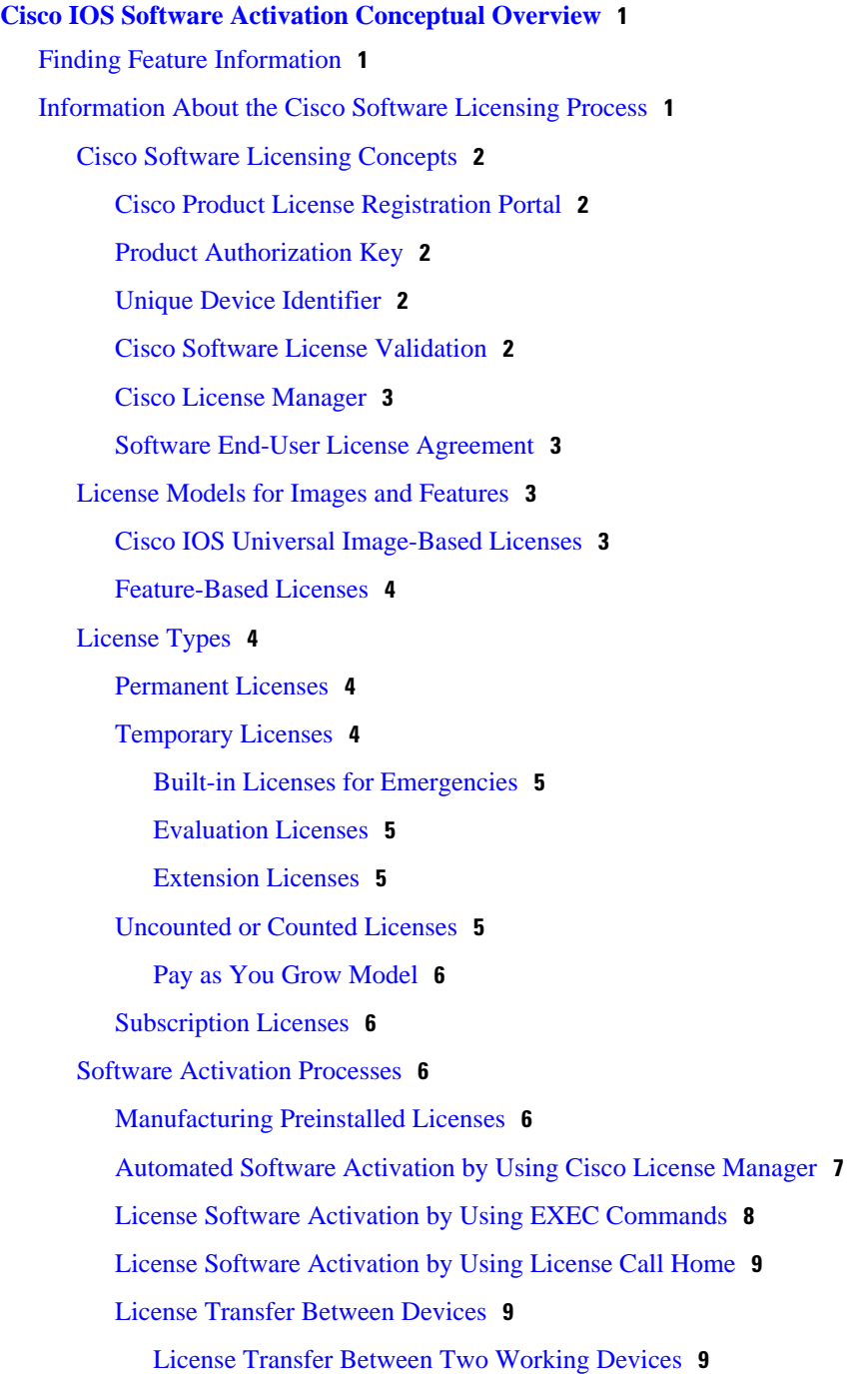

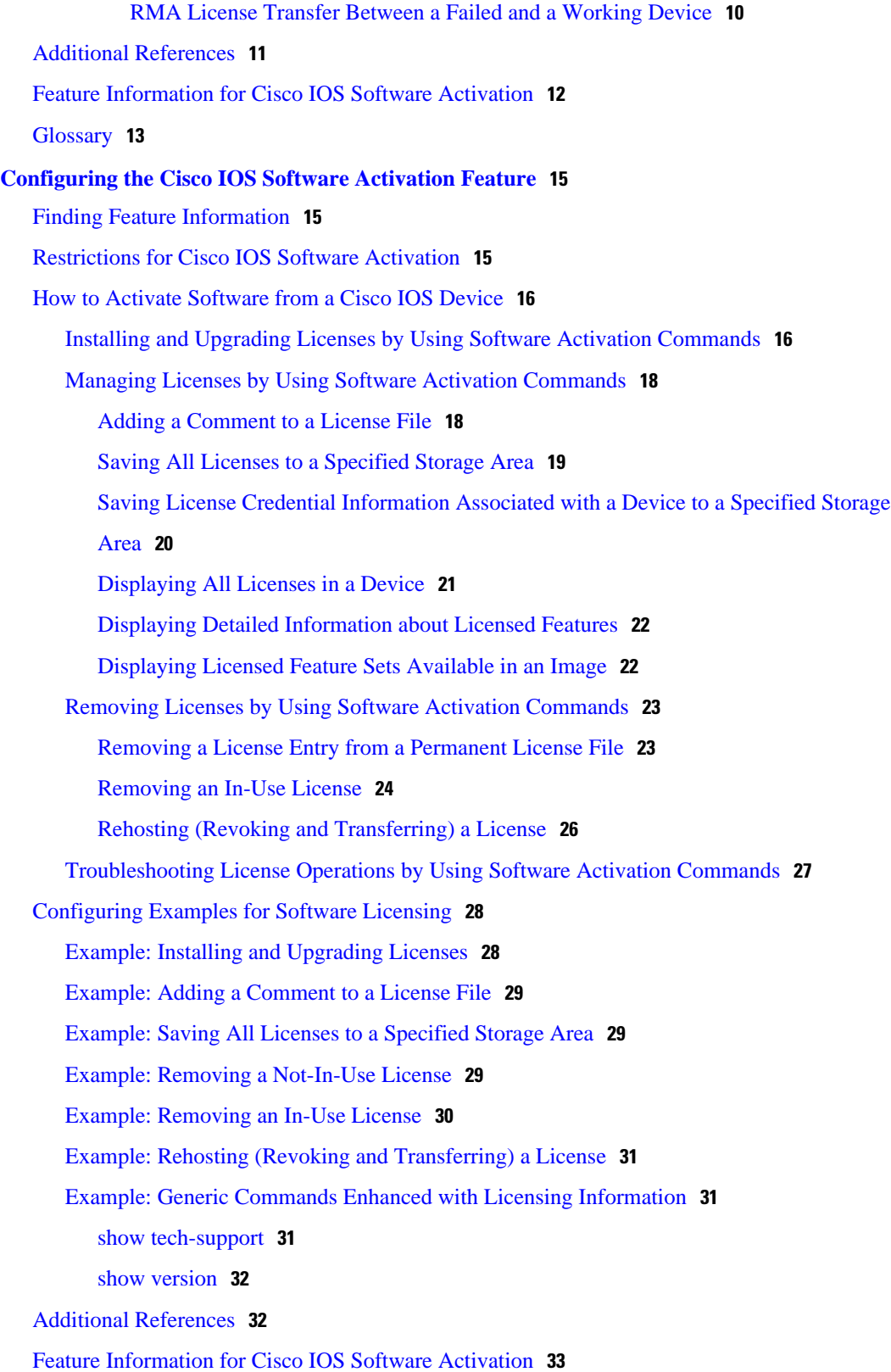

 $\overline{\phantom{a}}$ 

<span id="page-4-0"></span>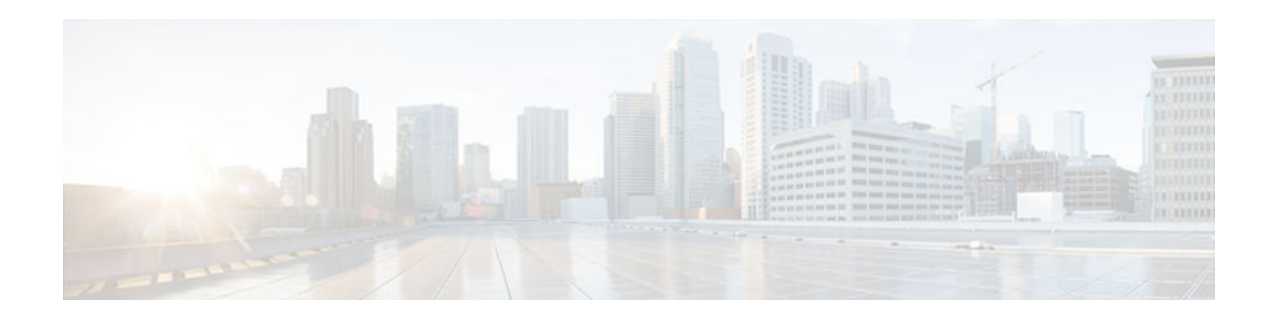

# **Cisco IOS Software Activation Conceptual Overview**

The Cisco IOS Software Activation feature is an orchestrated collection of processes and components to activate Cisco software feature sets by obtaining and validating Cisco software licenses. With this feature, you can enable licensed features and register licenses in these ways:

- By using the Cisco Product License Registration portal.
- By entering Cisco EXEC commands on the device.
- By using Cisco License Manager to register, obtain, and install licenses in a bulk fashion for network-wide deployments.

This document provides an overview of the Cisco software licensing processes and describes the role of the Cisco IOS Software Activation feature in those processes.

- Finding Feature Information, page 1
- Information About the Cisco Software Licensing Process, page 1
- [Additional References, page 11](#page-14-0)
- [Feature Information for Cisco IOS Software Activation, page 12](#page-15-0)
- [Glossary, page 13](#page-16-0)

# **Finding Feature Information**

Your software release may not support all the features documented in this module. For the latest caveats and feature information, see [Bug Search Tool](http://www.cisco.com/cisco/psn/bssprt/bss) and the release notes for your platform and software release. To find information about the features documented in this module, and to see a list of the releases in which each feature is supported, see the feature information table at the end of this module.

Use Cisco Feature Navigator to find information about platform support and Cisco software image support. To access Cisco Feature Navigator, go to [www.cisco.com/go/cfn.](http://www.cisco.com/go/cfn) An account on Cisco.com is not required.

# **Information About the Cisco Software Licensing Process**

- [Cisco Software Licensing Concepts, page 2](#page-5-0)
- [License Models for Images and Features, page 3](#page-6-0)
- [License Types, page 4](#page-7-0)
- [Software Activation Processes, page 6](#page-9-0)

## <span id="page-5-0"></span>**Cisco Software Licensing Concepts**

- Cisco Product License Registration Portal, page 2
- Product Authorization Key, page 2
- Unique Device Identifier, page 2
- Cisco Software License Validation, page 2
- [Cisco License Manager, page 3](#page-6-0)
- [Software End-User License Agreement, page 3](#page-6-0)

#### **Cisco Product License Registration Portal**

Use the Cisco Product License Registration portal at <http://www.cisco.com/go/license> to perform these licensing operations:

- Get a license through product authorization key (PAK) registration
- Register for a return merchandise authorization (RMA) replacement license
- Manage a license (look up a license and upload a rehost ticket)
- Migrate a license

You must have a Cisco.com account before you can access the portal.

#### **Product Authorization Key**

Interaction with the Cisco Product License Registration portals might require a PAK, which is provided when you order and purchase the right to use a feature set for a particular platform. The PAK serves as a receipt and is an important component in the process to obtain and upgrade a license.

You can also purchase a bulk PAK to fulfill multiple licenses on a device.

#### **Unique Device Identifier**

Cisco software performs license verification checks by comparing a stored unique device identifier (UDI)- a unique and unchangeable identifier assigned to all Cisco hardware devices--with the UDI of the device.

The UDI has two main components: the product ID (PID) and the serial number (SN). For most Cisco hardware devices, the UDI is printed on a label located on the back of the device and can be displayed by using the **show license udi** command.

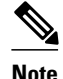

**Note** When registering a license, you must use the correct UDI.

### **Cisco Software License Validation**

Cisco software licensing uses a system of validation keys to provide a simple mechanism for deploying new feature sets that offers Cisco customers increased functionality for upgrading and maintaining their software.

Some feature sets on a Cisco device might need the license key before they can be enabled. You obtain the license key by using the Cisco licensing portal. The portal issues a license key for a specific Cisco software feature set, and the license is locked to the device UDI. (This is known as a node-locked license.)

#### <span id="page-6-0"></span>**Cisco License Manager**

The Cisco License Manager, a client/server-based application that is available free to Cisco customers, can automatically discover Cisco devices on a network and can simplify the task of collecting the license key. For more information, see the *User Guide for Cisco License Manager* at this URL: [http://www.cisco.com/](http://www.cisco.com/en/US/products/ps7138/products_user_guide_list.html) en/US/products/ps7138/products user guide list.html.

### **Software End-User License Agreement**

As part of the licensing process, you must accept terms and conditions set forth in the end-user license agreement. You implicitly accept the agreement when you first use a new device. However, you must explicitly accept the agreement before a feature set can be activated for evaluation and extension temporary licenses.

You can read the terms and conditions of the end-user license agreement at this URL: [http://](http://www.cisco.com/en/US/docs/general/warranty/English/EU1KEN_.html) [www.cisco.com/en/US/docs/general/warranty/English/EU1KEN\\_.html](http://www.cisco.com/en/US/docs/general/warranty/English/EU1KEN_.html) .

## **License Models for Images and Features**

- Cisco IOS Universal Image-Based Licenses, page 3
- [Feature-Based Licenses, page 4](#page-7-0)

### **Cisco IOS Universal Image-Based Licenses**

The Cisco IOS universal image contains *all* fixed feature images in one image. You can access the required functionality based on the license installed on the device. A higher-level feature-set license inherits the content of the lower-level feature sets it contains. The figure below shows an example of the feature sets and fixed feature images that can make the universal image.

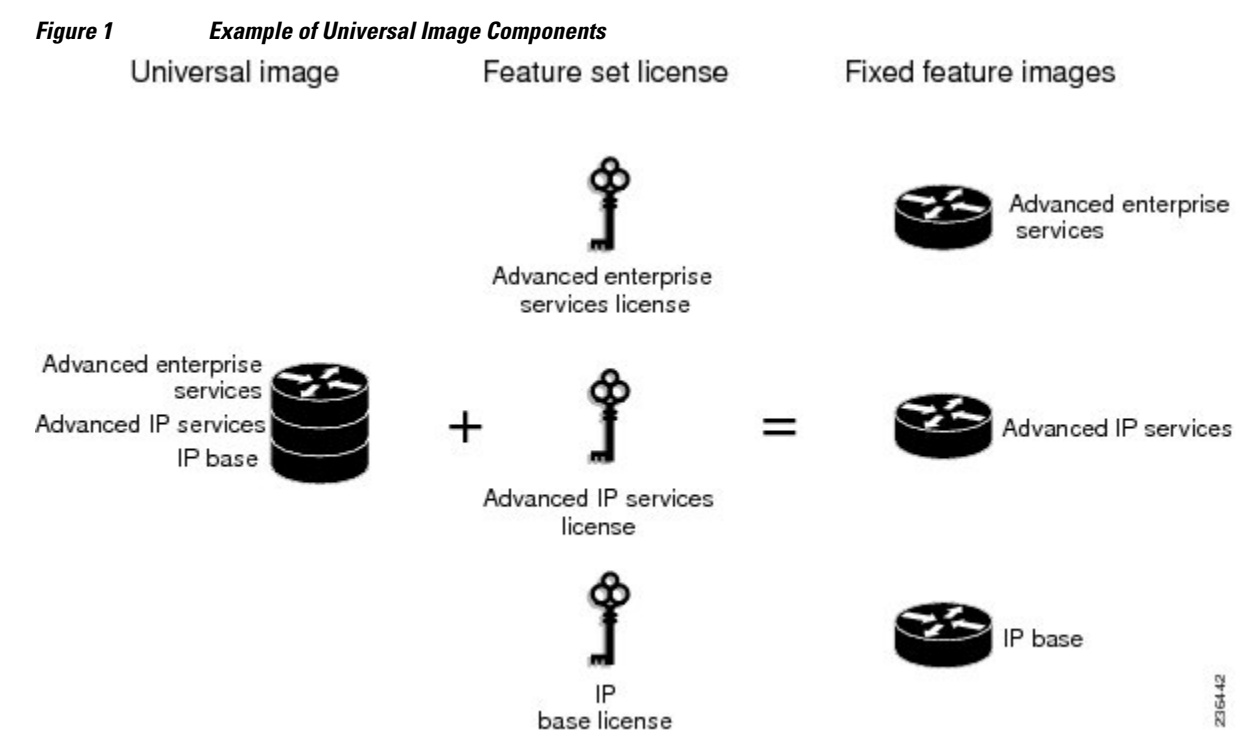

<span id="page-7-0"></span>A platform can have a single universal image, which is a superset of all fixed feature images. Fixed feature images are an older packaging form in which the image contains only part of a systems capabilities. The fixed feature images supported by platform are predetermined and vary between platforms. A particular fixed feature image functionality is enabled based on license availability.

The software packaging simplifies the image selection process by consolidating the total number of packages and by using consistent package names across all hardware products.

The image-based license is used to help bring up all the subsystems that correspond to the image-level license that you purchase. Image licenses are enforced only during boot time.

The feature sets available for upgrading Cisco devices are listed on the Cisco IOS Software Packaging web page at this URL: [http://www.cisco.com/en/US/products/sw/iosswrel/ps5460/index.html.](http://www.cisco.com/en/US/products/sw/iosswrel/ps5460/index.html)

#### **Feature-Based Licenses**

Once the image-based license is used and the appropriate subsystems are activated, individual feature licenses are used to activate individual features.

License keys enable or disable individual features. Features check for their licenses before enabling themselves and adjust their behavior based on the following:

- Activation of a permanent license
- Expiration of a time-limited evaluation license
- Validity of a subscription license

# **License Types**

- Permanent Licenses, page 4
- Temporary Licenses, page 4
- [Uncounted or Counted Licenses, page 5](#page-8-0)
- [Subscription Licenses, page 6](#page-9-0)

#### **Permanent Licenses**

Permanent licenses are perpetual; that is, no usage period is associated with them. Once permanent licenses are installed, they provide all the permissions needed to access features in the software image. All permanent licenses are node locked and validated by the Cisco licensing infrastructure during software installation. Once a permanent license is installed, you do not need to upgrade for subsequent releases.

Cisco manufacturing preinstalls the appropriate permanent license on the ordered device for the purchased feature set. No customer interaction with the software activation processes is required to enable a license on new hardware.

#### **Temporary Licenses**

Temporary licenses are limited to a specific usage period (for example, 60 days). You must accept the enduser license agreement before the temporary licenses can be activated.

There are three types of temporary licenses: those embedded in Cisco images, evaluation licenses obtained from the Cisco Product License Registration portal, and extension licenses that are obtained from the Cisco Technical Assistant Center (TAC).

<span id="page-8-0"></span>Although the embedded license can also be used for evaluation purposes, we recommend that you use the embedded license for emergency use only and obtain an evaluation license from the self-serve Cisco Product Licensing Registration portal.

These sections further define the types of temporary licenses:

- Built-in Licenses for Emergencies, page 5
- Evaluation Licenses, page 5
- Extension Licenses, page 5

#### **Built-in Licenses for Emergencies**

To avoid network downtime in the event of device failure and if the replaced device does not have the same licenses as the failed device, you can use a built-in license (an evaluation license) in the software image. Using it ensures that you can configure the needed features without requiring a license key. However, you must still accept an end-user license agreement and must acknowledge that there is a 60-day usage limit for this type of license.

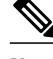

**Note** You must go to the Cisco Product License Registration portal to obtain a permanent RMA replacement license.

#### **Evaluation Licenses**

Evaluation licenses are also temporary, and you use them to evaluate a feature set on new hardware. When an evaluation license expires, the image returns to the IP base level license.

You obtain evaluation licenses from the Cisco licensing portal: [https://tools.cisco.com/SWIFT/Licensing/](https://tools.cisco.com/SWIFT/Licensing/PrivateRegistrationServlet?DemoKeys=Y) [PrivateRegistrationServlet?DemoKeys=Y](https://tools.cisco.com/SWIFT/Licensing/PrivateRegistrationServlet?DemoKeys=Y)

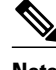

**Note** You must go to the Cisco Product License Registration portal prior to the expiration of the evaluation license to upgrade the license status.

For restrictions about evaluation licenses, see the Configuring the Cisco IOS Software Activation Feature module.

#### **Extension Licenses**

When the time allowed for an evaluation licenses expires, you can work with TAC to obtain an extension license. Similar to an evaluation license, extension licenses are node locked and valid for a specific period (for example, 60 days) based on usage.

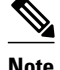

**Note** You must obtain approval to use an extension license.

#### **Uncounted or Counted Licenses**

Feature-based licenses are either uncounted licenses or counted licenses. Uncounted licenses do not have any count. Counted licenses have an attribute to fulfill for a certain number of counts. In other words, a count is associated with them that indicates the instances of that feature available for use in the system.

<span id="page-9-0"></span>For restrictions about counted licenses, see the Configuring the Cisco IOS Software Activation Feature module.

• Pay as You Grow Model, page 6

#### **Pay as You Grow Model**

The pay-as-you-grow model allows you to upgrade your hardware and software capacity by using a license key. You need not complete an RMA to add new hardware. You can purchase the upgrade, have it electronically delivered, and use the license key to enable increased capacity. The Cisco wireless controller is one example in which you can dynamically increase to 12, 25, 50, 100, or 250 access points for wireless services.

#### **Subscription Licenses**

The subscription license provides software enforcement for licensed features for a calendar period.

These node-locked license types are supported in a subscription license:

- Evaluation subscription license
- Extension subscription license
- Paid subscription license

For restrictions about subscription licenses, see the Configuring the Cisco IOS Software Activation Feature module.

## **Software Activation Processes**

Software activation enables the various feature sets on a device by using license keys.

**Note** You can apply feature or maintenance upgrades to the software at any time. Maintenance upgrades do not require any interaction with the software activation process.

- Manufacturing Preinstalled Licenses, page 6
- [Automated Software Activation by Using Cisco License Manager, page 7](#page-10-0)
- [License Software Activation by Using EXEC Commands, page 8](#page-11-0)
- [License Software Activation by Using License Call Home, page 9](#page-12-0)
- [License Transfer Between Devices, page 9](#page-12-0)

#### **Manufacturing Preinstalled Licenses**

<span id="page-10-0"></span>The figure below shows the overall license work flow for manufacturing preinstalled licenses.

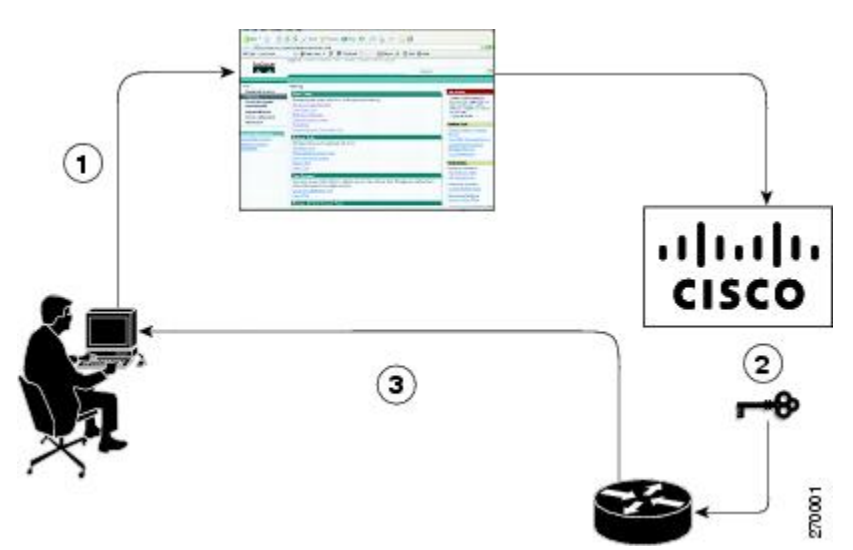

*Figure 2 Manufacturing Preinstalled License Work Flow*

The work flow for manufacturing preinstalled licensing involves these steps:

- **1** You place an order for a Cisco device through the Cisco sales ordering tool.
- **2** Manufacturing information technology systems pick up the order information and build the device. Manufacturing also retrieves a license key for the device being assembled by contacting a license server and then installing the code on the device. The device is shipped to you.
- **3** You install and configure the device, and place the device in production. There is no requirement to activate or register the software prior to use. A new device is ready for deployment upon receipt.

#### **Automated Software Activation by Using Cisco License Manager**

Cisco License Manager transparently interacts with the Cisco Product Licensing Registration portal for many devices. With the Cisco License Manager application deployed, you can automate many of the steps for upgrading and registering software licenses. For example, you can enter the PAK and select the device on which to install the license.

For a network-wide deployment, the Cisco License Manager can automate all license-related work flows by securely communicating to the licensing back-end fulfillment systems at Cisco.com and by deploying the obtained licenses to managed devices on a network-wide basis. The application also keeps an inventory of deployed licenses and generates license reports.

<span id="page-11-0"></span>The figure below shows the license upgrade work flow for automated upgrades through Cisco License Manager.

*Figure 3 License Upgrade Work Flow for Automated Upgrades through Cisco License Manager*

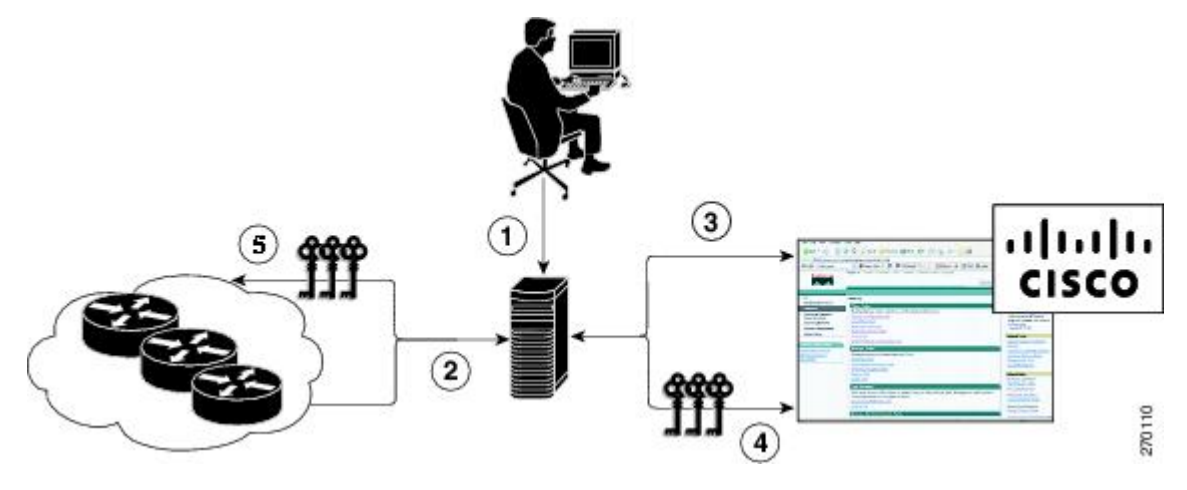

The workflow for license upgrades for automated license transfers involves these steps:

- **1** Cisco License Manager identifies the source and destination devices and stock keeping units (SKUs) to transfer.
- **2** Cisco License Manager automatically determines the device credentials of the source device.
- **3** Cisco License Manager automatically communicates with Cisco.com to obtain the permissions ticket, which is used to start the rehost process. It applies the permissions ticket to the source device to obtain the rehost ticket.
- **4** Cisco License Manager automatically sends the rehost ticket along with the destination device UDI to automatically obtain the license keys from the Cisco Product Licensing Registration portal.
- **5** Cisco License Manager automatically installs the license key on the destination device.

For more information, see the *User Guide for Cisco License Manager* at [http://www.cisco.com/en/US/](http://www.cisco.com/en/US/products/ps7138/products_user_guide_list.html) [products/ps7138/products\\_user\\_guide\\_list.html.](http://www.cisco.com/en/US/products/ps7138/products_user_guide_list.html)

#### **License Software Activation by Using EXEC Commands**

You install the license by using Cisco EXEC commands after receiving your license key electronically through e-mail or through paper and mail delivery.

The figure below shows the license upgrade process work flow for manual license fulfillment.

*Figure 4 License Upgrade Work Flow for Manual License Fulfillment*

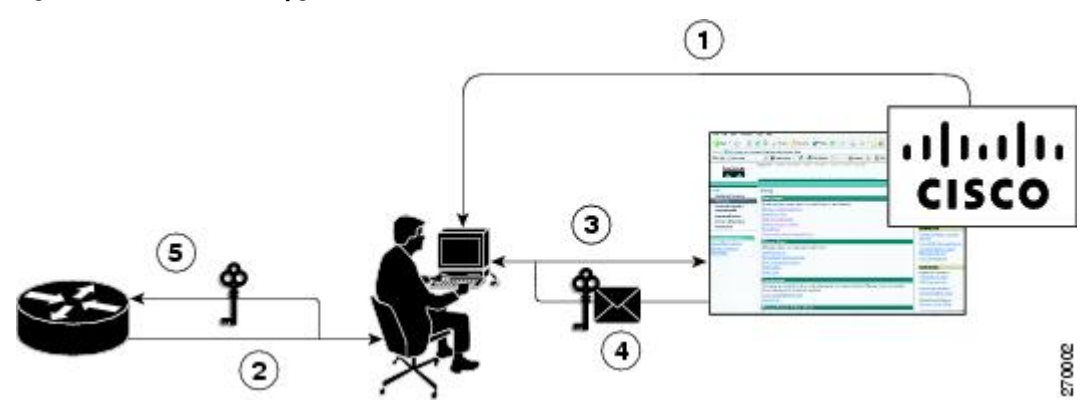

<span id="page-12-0"></span>The license upgrade process work flow for manual license fulfillment involves these steps:

- **1** You purchase the required PAKs for the desired type of license. Some licenses do not require a PAK, but they might need a contract instead.
- **2** You obtain the UDI from the device.
- **3** You enter the UDI and PAK into the Cisco Product License Registration portal. If it is a contract license, follow the links to non-PAK-based licenses and submit the UDI of the device.
- **4** The portal retrieves the SKUs associated with the PAK. You then select the SKU and enter the UDI, a unique and unchangeable identifier of the device where the license should be installed. A license key is then e-mailed to you, and you use that key to install the license.
- **5** You install the license file returned from the license portal to the device by using the CLI.

#### **License Software Activation by Using License Call Home**

You can interact with the Cisco Product License Registration portal by using the Cisco License Call Home interface included with the Cisco IOS Software Activation feature.

The License Call Home feature works as a client-server model. Each transaction requires a separate connection to the Cisco licensing infrastructure. The License Call Home feature is interactive: it prompts you to obtain required information, converts that information into a defined data structure, and then connects to the Cisco licensing back-end to interact with the Cisco licensing infrastructure. A License Call Home EXEC command initiates the request, and the Cisco licensing infrastructure provides the response.

Once you purchase a PAK, you use Cisco License Call Home commands to perform these tasks:

- Install or upgrade a license.
- Transfer a license.
- Request that a license be resent.

#### **License Transfer Between Devices**

Cisco supports two scenarios to transfer licenses between devices:

- **1** The first scenario has both the source and destination devices active and functional. In this scenario, the license is revoked on the source device, and a new permanent license is issued for the destination device.
- **2** The second is a failure scenario in which one of the devices is unavailable. In this scenario, the license from the failed device is transferred to the RMA or to the replaced device by using the RMA License Transfer process on the Cisco Product License Registration portal.

These scenarios are described in the following sections:

- License Transfer Between Two Working Devices, page 9
- [RMA License Transfer Between a Failed and a Working Device, page 10](#page-13-0)

#### **License Transfer Between Two Working Devices**

Cisco supports fully automated, customer-initiated, no-questions-asked transfer of licenses. Transferring a license between two working devices is accomplished by using a process known as *rehosting* . The rehosting process transfers a license from one UDI to another by revoking the license from the source device and installing it on a new device.

You perform a license transfer (rehosting) by using one of the following:

• Cisco Product License Registration portal

- <span id="page-13-0"></span>• Cisco IOS License Call Home commands
- Cisco License Manager application

The figure below shows the processes involved for rehosting a license.

*Figure 5 License Transfer Work Flow*

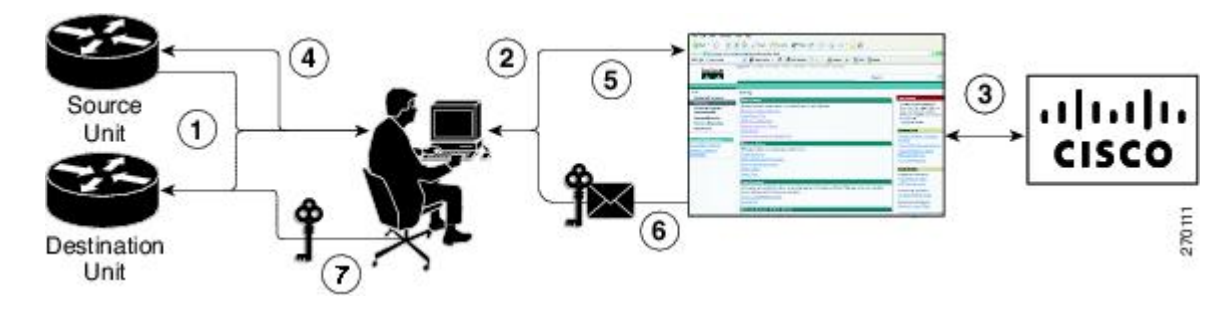

The following summary is for a license transfer process by using the Cisco Product License Registration portal:

- **1** You obtain the UDI and device credentials from the source and destination devices by using the CLI.
- **2** You contact the Product License Registration page on Cisco.com, and you enter the source device credentials and the UDI into the license transfer portal tool.
- **3** The portal displays licenses that can be transferred from the source device.
- **4** Select the licenses that need to be transferred. A permission ticked is issued. You can use this permission ticket to start the rehost process by using the CLI.
- **5** You apply the permissions ticket to the source device by using the **license revoke** command. The source device then provides a rehost ticket indicating proof of revocation. A 60-day grace period license is also installed on the device to allow enough time to transfer the licenses to the destination device.
- **6** You enter the rehost ticket into the license transfer portal tool on Cisco.com along with the destination device UDI.
- **7** You receive the license key through e-mail.
- **8** You install the license key on the destination device.

After you execute the **license call-home resend** command, the source device contacts the Cisco Product License Registration portal and obtains a license key for the destination device after revoking it from the source device. The license key stored on the source device can then be installed on the destination device to complete the transfer.

By using Cisco License Manager, you can select the source and destination devices from a GUI wizard for automated processing.

#### **RMA License Transfer Between a Failed and a Working Device**

Before you can transfer a software license from a failed device to a new device, you must enter UDI information from both devices into the Cisco Product License Registration portal. The portal issues the RMA replacement licenses (<http://www.cisco.com/go/license>).

If you need assistance to obtain a license, contact Cisco technical support at: [http://www.cisco.com/cisco/](http://www.cisco.com/cisco/web/support/index.html) [web/support/index.html](http://www.cisco.com/cisco/web/support/index.html) .

<span id="page-14-0"></span>The figure below shows the license transfer work flow for RMA replacement licenses.

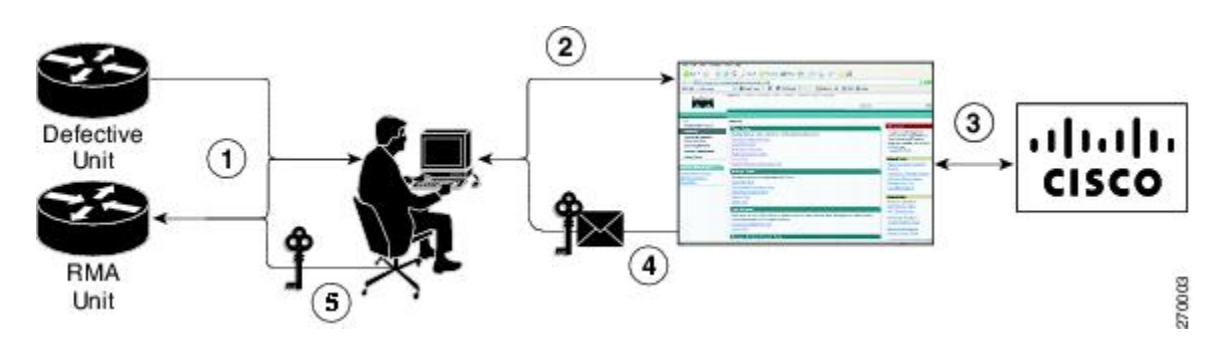

*Figure 6 License Transfer Work Flow for RMA Replacement Licenses*

The RMA replacement license process involves these steps:

- **1** You obtain the UDI of the defective and RMA devices.
- **2** You enter the UDI into the RMA license portal tool on Cisco.com.
- **3** The license portal determines licenses associated with the defective device.
- **4** The license portal issues replacement licenses.
- **5** You install the new license on the new device.

# **Additional References**

#### **Related Documents**

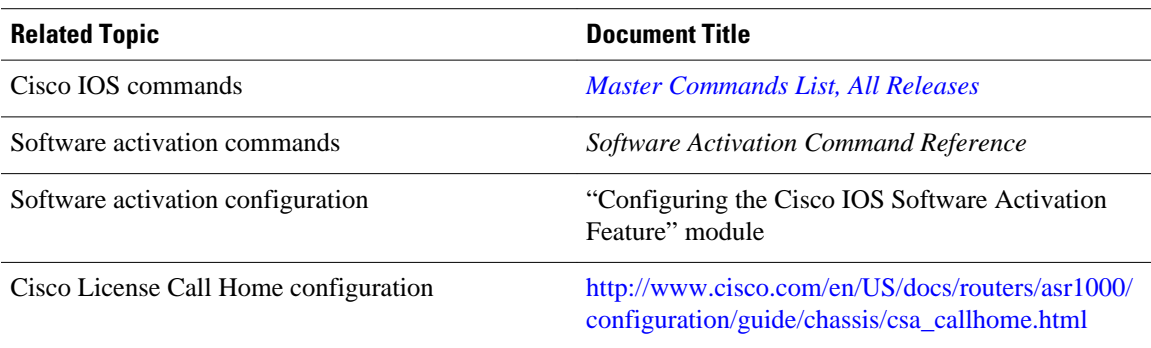

#### <span id="page-15-0"></span>**Technical Assistance**

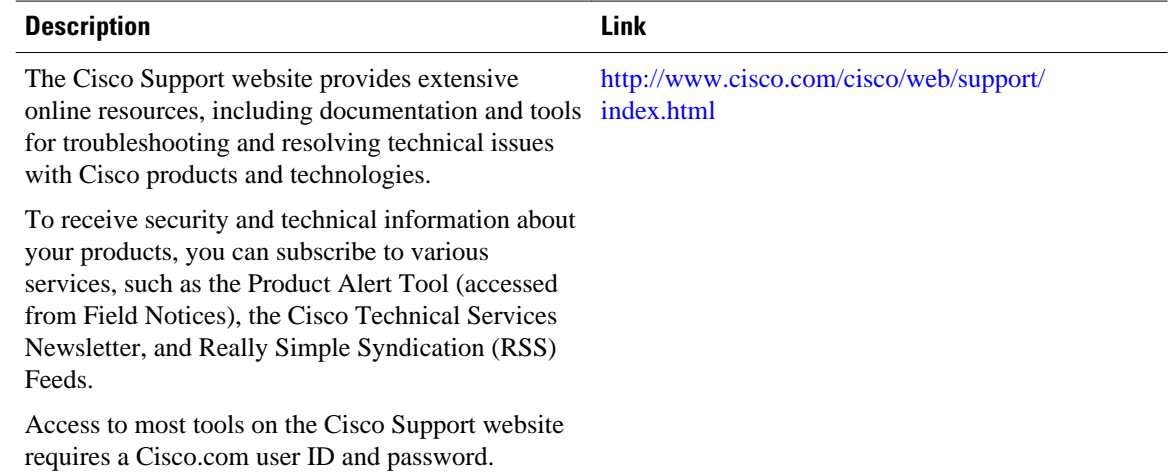

# **Feature Information for Cisco IOS Software Activation**

The following table provides release information about the feature or features described in this module. This table lists only the software release that introduced support for a given feature in a given software release train. Unless noted otherwise, subsequent releases of that software release train also support that feature.

Use Cisco Feature Navigator to find information about platform support and Cisco software image support. To access Cisco Feature Navigator, go to [www.cisco.com/go/cfn.](http://www.cisco.com/go/cfn) An account on Cisco.com is not required.

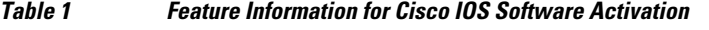

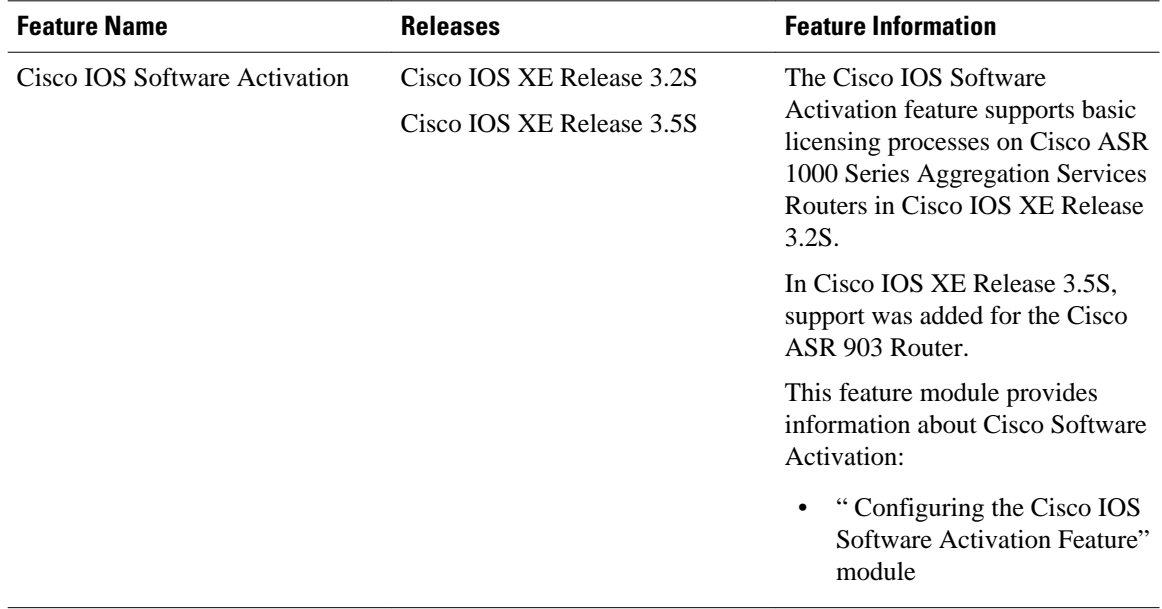

# <span id="page-16-0"></span>**Glossary**

**Cisco License Manager** —Software tool that provides a GUI to track and manage licenses.

**license file** —File generated by Cisco licensing tools, which is used to install a license on a product. The license file contains of one or more license lines.

**license key** —A unique value that enables usage and entitlement for a set of Cisco software features.

**license line** —Characters arranged in a particular format that hold the license for a single feature within it. A line has all the necessary fields and attributes that make it a valid, tamperproof, and complete license. A single line can exist independently.

**license manager** —An application used to track and manage licenses for customers.

**license server** —Software tool at the hardware manufacturing site that generates product licenses.

**license storage** —File that stores a collection of license lines. A license file exists on a licensed device. This file exists in permanent storage.

**node locked** —The explicit binding of a unique license to a unique hardware platform. Node-locked licenses are locked to one of the UDIs in the system. Non-node locked licenses are not locked to any UDI.

**PAK** —Product authorization key, which is provided to you when you order and purchase the right to use a feature set for a particular platform. The PAK serves as a receipt and is used as part of the process to obtain a license.

**permission <b>ticket file** —File generated by Cisco licensing that is used to get a rehost ticket during a manual rehosting process. The permission ticket file contains one or more adding and removing license operations for rehosting.

**perpetual license** —License where use rights are permanent. These licenses can be used as long as required.

**persistence storage** —File that lives for the lifetime of the device that has a license and survives image changes. This file should exist in a write once storage area. The persistence file holds the license history for that device, along with certain information about license removals, expiries, rehost, and so on.

**rehost** —Process where a valid license is transferred from one platform to another. This implies the license is no longer valid on the original platform.

**removable storage** —Portable device such as compact flash or USB used to store and access data.

**RMA** —Return Merchandise Authorization, which is the process whereby you can return a defective product.

**signature server** —Generates the licenses for products and is found at Cisco manufacturing sites. Also called a permission file generator.

**SKU** —Stock keeping unit. A unique, individual part number used to track and monitor inventory. A Cisco software licensing SKU maps to one or more software features.

**subscription-based licenses** —Time-based license that requires the subscriber to periodically renew or the license will expire after an agreed-upon time.

**SWIFT** —Software Infrastructure and Fulfillment Technology. The Cisco licensing infrastructure that is accessed through HTTPS over the Internet. The Cisco License Manager application interacts with the Cisco licensing infrastructure on behalf of many devices. You can interact directly with the Cisco licensing infrastructure service by using Cisco software commands.

**UDI** —Unique device identifier, which is a Cisco-wide schema to identify products. The UDI contains a product ID, version ID, and a serial number. The UDI does not change during deployment in the field. Note that when the term UDI is used in the context of licensing, it typically refers to only the product ID and serial number.

**universal image** —A single software image containing all Cisco functionality levels. These levels can be enabled by installing the appropriate license.

Cisco and the Cisco logo are trademarks or registered trademarks of Cisco and/or its affiliates in the U.S. and other countries. To view a list of Cisco trademarks, go to this URL: [www.cisco.com/go/trademarks](http://www.cisco.com/go/trademarks). Third-party trademarks mentioned are the property of their respective owners. The use of the word partner does not imply a partnership relationship between Cisco and any other company. (1110R)

Any Internet Protocol (IP) addresses and phone numbers used in this document are not intended to be actual addresses and phone numbers. Any examples, command display output, network topology diagrams, and other figures included in the document are shown for illustrative purposes only. Any use of actual IP addresses or phone numbers in illustrative content is unintentional and coincidental.

<span id="page-18-0"></span>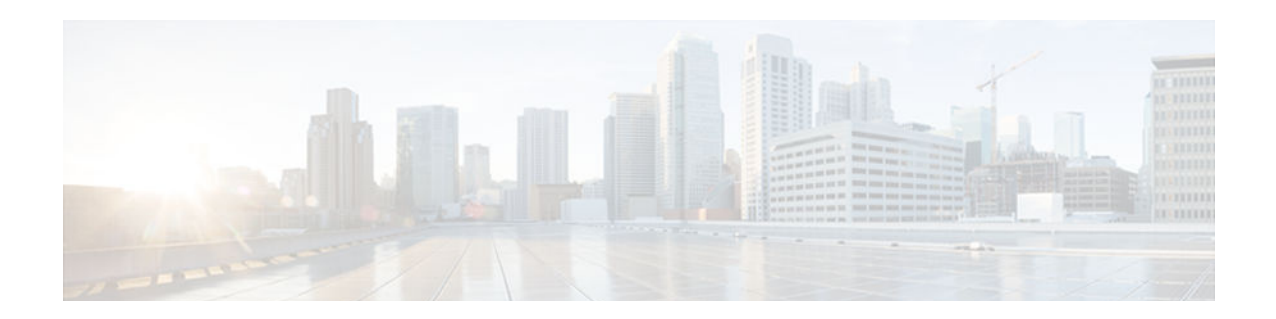

# **Configuring the Cisco IOS Software Activation Feature**

This document describes the tasks used to activate software by using the Cisco IOS Software Activation feature, license keys, and Cisco EXEC commands. When you activate software from a Cisco device, you can license software without the need for additional application software.

- Finding Feature Information, page 15
- Restrictions for Cisco IOS Software Activation, page 15
- [How to Activate Software from a Cisco IOS Device, page 16](#page-19-0)
- [Configuring Examples for Software Licensing, page 28](#page-31-0)
- [Additional References, page 32](#page-35-0)
- [Feature Information for Cisco IOS Software Activation, page 33](#page-36-0)

# **Finding Feature Information**

Your software release may not support all the features documented in this module. For the latest caveats and feature information, see [Bug Search Tool](http://www.cisco.com/cisco/psn/bssprt/bss) and the release notes for your platform and software release. To find information about the features documented in this module, and to see a list of the releases in which each feature is supported, see the feature information table at the end of this module.

Use Cisco Feature Navigator to find information about platform support and Cisco software image support. To access Cisco Feature Navigator, go to [www.cisco.com/go/cfn.](http://www.cisco.com/go/cfn) An account on Cisco.com is not required.

# **Restrictions for Cisco IOS Software Activation**

- Not all Cisco hardware platforms can use the Cisco IOS Software Activation feature. Use the Cisco Feature Navigator at <http://www.cisco.com/go/cfn>and the table in the Feature Information for Cisco IOS Software Activation section to determine which platforms and images support the Cisco IOS Software Activation feature.
- Cisco IOS Software Activation is supported only on Cisco ASR 1000 Series Aggregation Services routers with Cisco IOS XE Release 3.2S and on the Cisco ASR 903 router with Cisco IOS XE Release 3.5S. This feature is not supported on other Cisco ASR routers.
- The ASR 1001 router does *not* support these software activation items in CIsco IOS XE Release 3.2S:
	- Evaluation, counted, and subscription licenses
	- The **license agent** configuration commands (including **clear** and **show** commands)
	- The Cisco License Call Home feature (supported in Cisco IOS XE Release 3.6S and later)
- <span id="page-19-0"></span>• The ASR 903 router does *not* support these software activation items in Cisco IOS XE Release 3.5S:
	- Subscription licenses
	- The Cisco License Call Home feature
- Some licensing operations (such as installation, upgrade, and rehosting) might affect the state of licensing on the router. When this type of license operation is completed, the ASR 1001 router (the license agent daemon) tries to update its status at a Cisco-supplied Java servlet HttpListenServlet that is used by Cisco License Manager. This servlet is unreachable by the router, and the status update does not occur. As a result, the status of license operation (install, revoke, clear, annotate) will not be updated by Cisco License Manager. The Cisco License Manager user must manually start a license poll operation to update the current state.

# **How to Activate Software from a Cisco IOS Device**

- Installing and Upgrading Licenses by Using Software Activation Commands, page 16
- [Managing Licenses by Using Software Activation Commands, page 18](#page-21-0)
- [Removing Licenses by Using Software Activation Commands, page 23](#page-26-0)
- [Troubleshooting License Operations by Using Software Activation Commands, page 27](#page-30-0)

## **Installing and Upgrading Licenses by Using Software Activation Commands**

Read and understand the license activation processes in the "Cisco IOS Software Activation Conceptual Overview" module.

You can perform this task to install or upgrade a license by using the **license install** command. You must have already received the license file from the Cisco Product License Registration portal at [http://](http://www.cisco.com/go/license) [www.cisco.com/go/license \(](http://www.cisco.com/go/license)or you already backed up the license by using the **license save** command).

If you use Microsoft Entourage and receive the license file from Cisco in an e-mail attachment, the license file will contain UTF-8 marking. These extra bytes in the license file cause it to be unusable during license installation. To work around this issue, you can use a text editor to remove the extra characters and then install the license file. For more information about UTF-8 encoding, go to this URL: [http://www.w3.org/](http://www.w3.org/International/questions/qa-utf8-bom) [International/questions/qa-utf8-bom](http://www.w3.org/International/questions/qa-utf8-bom).

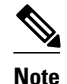

**Note** The installation process does not install duplicate licenses. This message appears when duplicate licenses are detected:

Installing...Feature:xxx-xxx-xxx...Skipped:Duplicate

#### **SUMMARY STEPS**

- **1.** Obtain the PAK.
- **2. enable**
- **3. show license udi**
- **4.** Convert the PAK to a license by entering the PAK and the UDI into the Cisco Product License Registration portal: [http://www.cisco.com/go/license.](http://www.cisco.com/go/license)
- **5.** Enter one of the following commands:
	- For ASR 903 routers: **license install** *stored-location-url*
	- For ASR 1001 routers: **license install file** *stored-location-url*
- **6. reload**

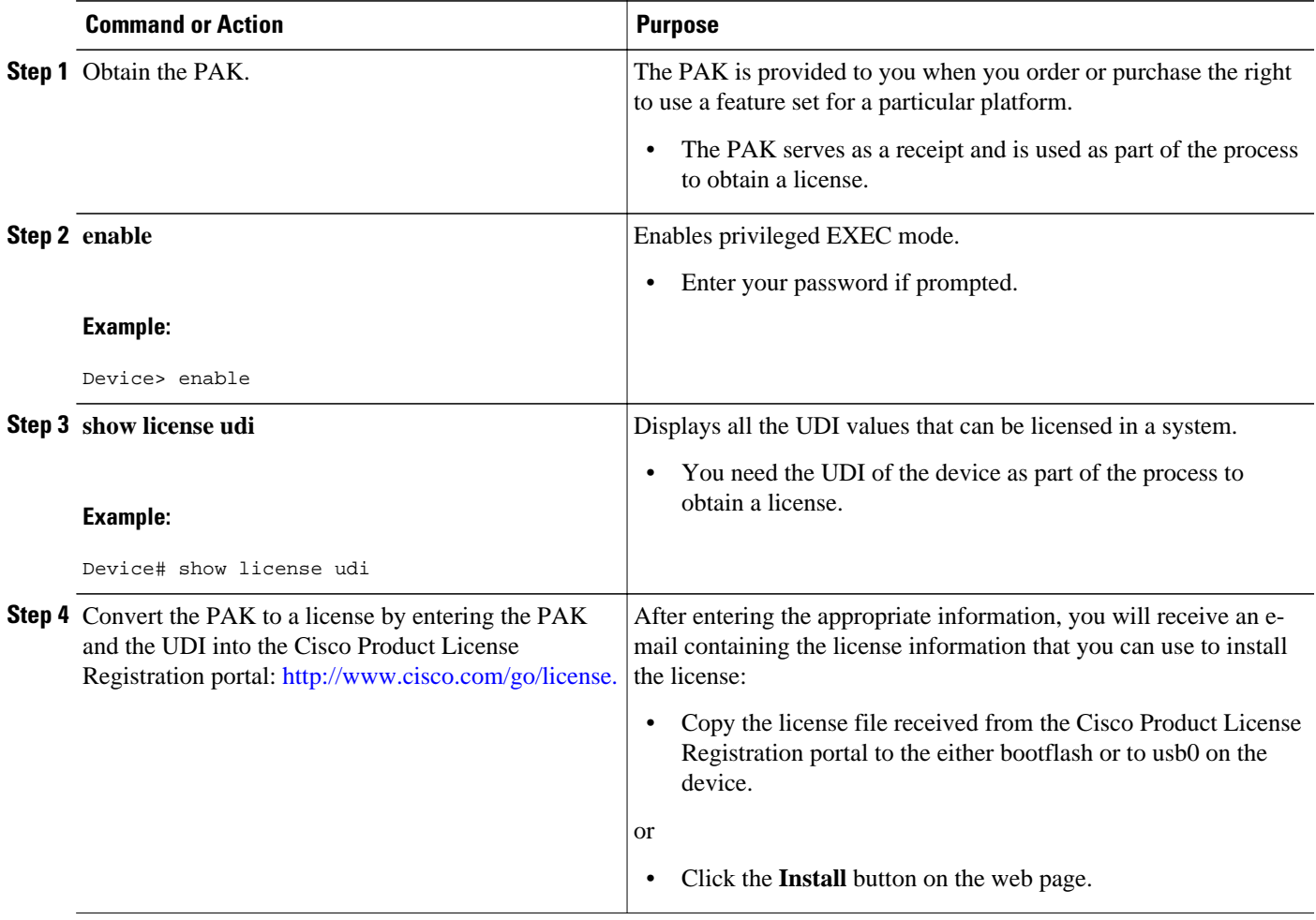

<span id="page-21-0"></span>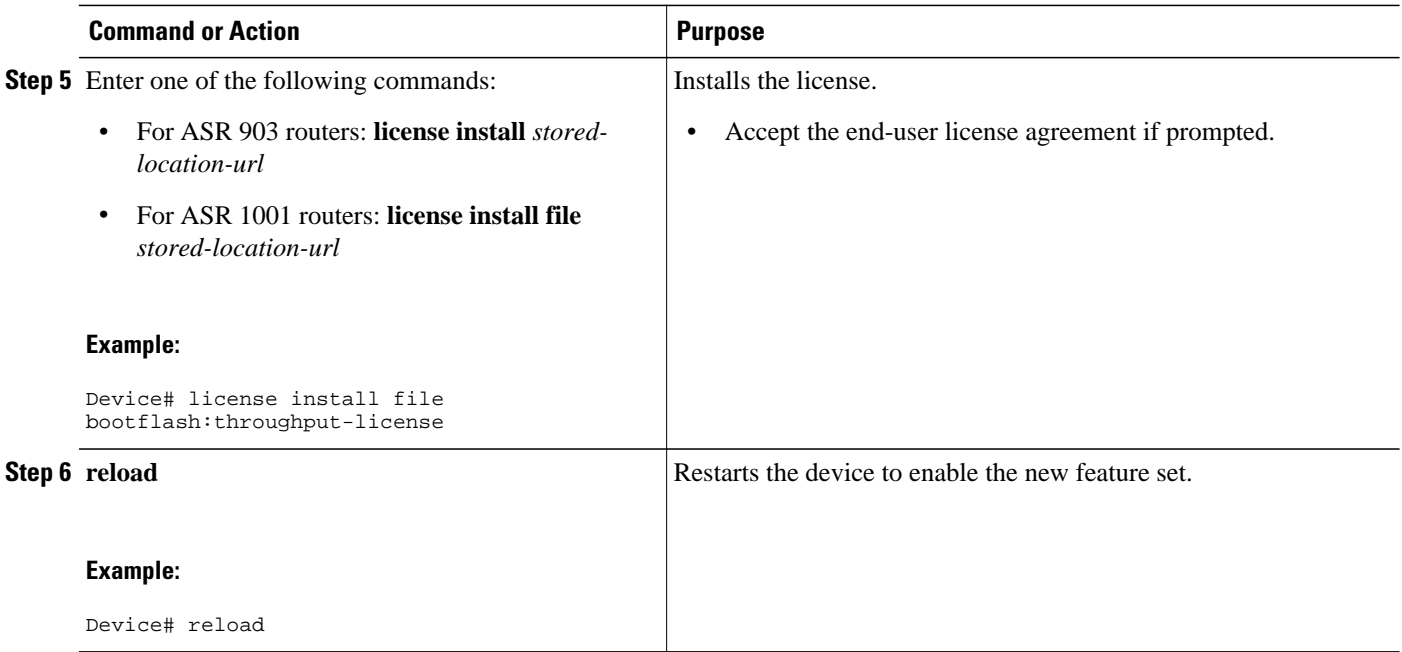

## **Managing Licenses by Using Software Activation Commands**

- Adding a Comment to a License File, page 18
- [Saving All Licenses to a Specified Storage Area, page 19](#page-22-0)
- [Saving License Credential Information Associated with a Device to a Specified Storage Area,](#page-23-0)  [page 20](#page-23-0)
- [Displaying All Licenses in a Device, page 21](#page-24-0)
- [Displaying Detailed Information about Licensed Features, page 22](#page-25-0)
- [Displaying Licensed Feature Sets Available in an Image, page 22](#page-25-0)

#### **Adding a Comment to a License File**

- **1. enable**
- **2.** Enter one of the following commands:
	- For ASR 903 routers: **license comment add** *feature-name comment* [**standby**]
	- For ASR 1001 routers: **license comment add feature** *feature-name comment*
- **3. show license file**

<span id="page-22-0"></span>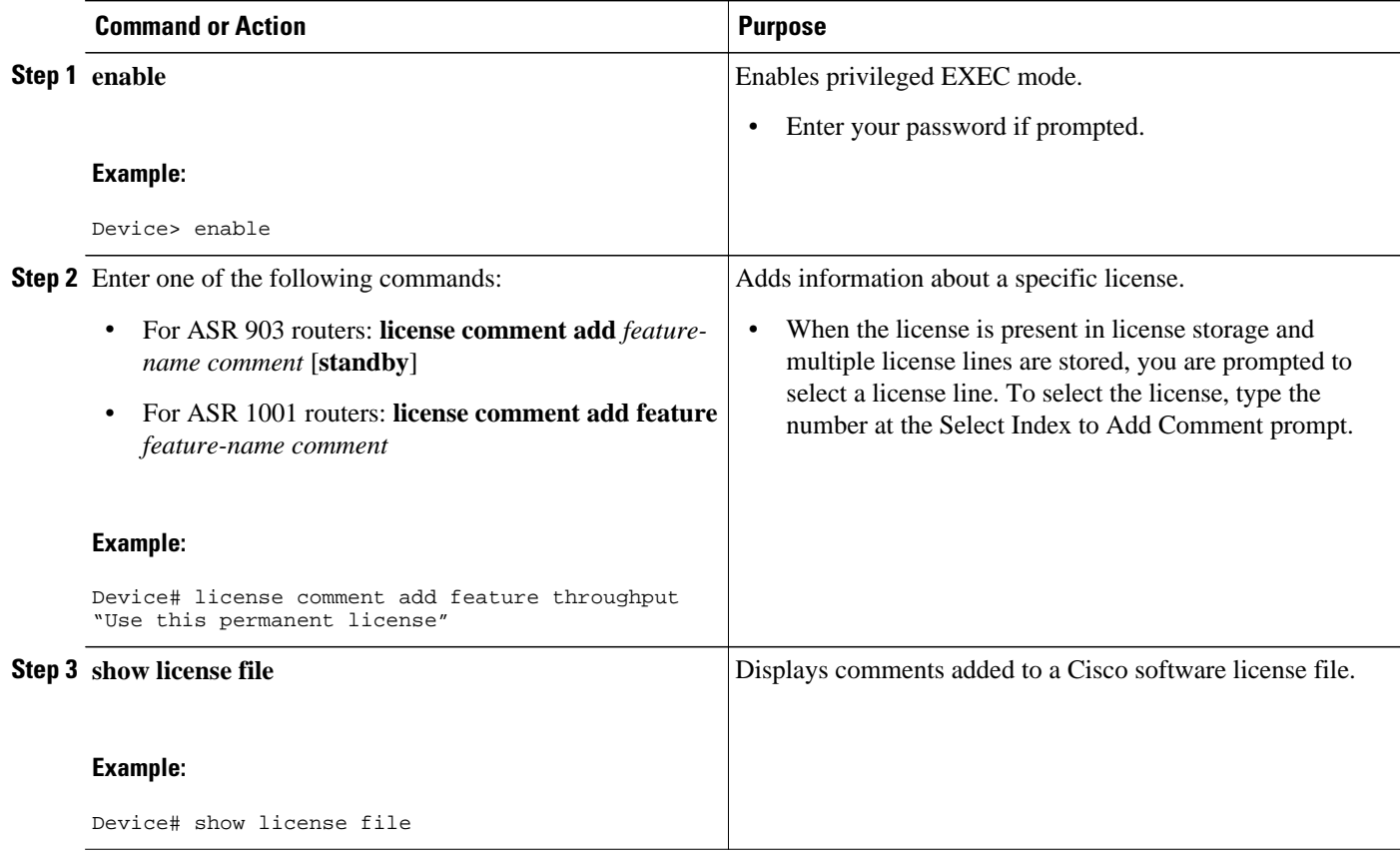

### **Saving All Licenses to a Specified Storage Area**

#### **SUMMARY STEPS**

- **1. enable**
- **2.** Enter one of the following commands:
	- For ASR 903 routers: **license save** *file-sys:filename* [**standby**]
	- For ASR 1001 routers: **license save file** *file-sys:filename*

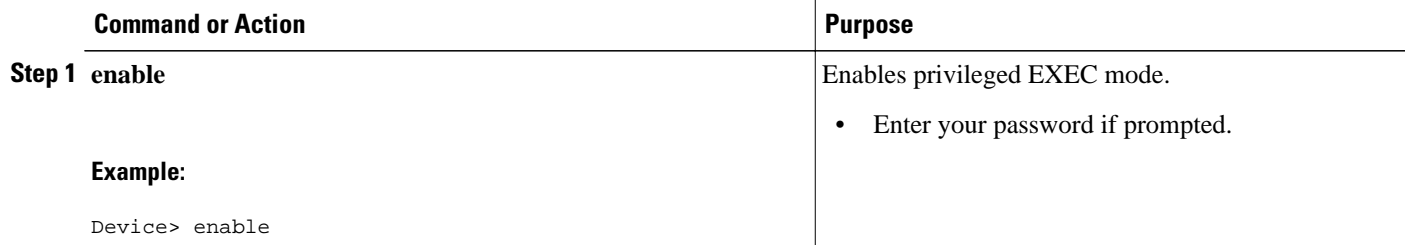

<span id="page-23-0"></span>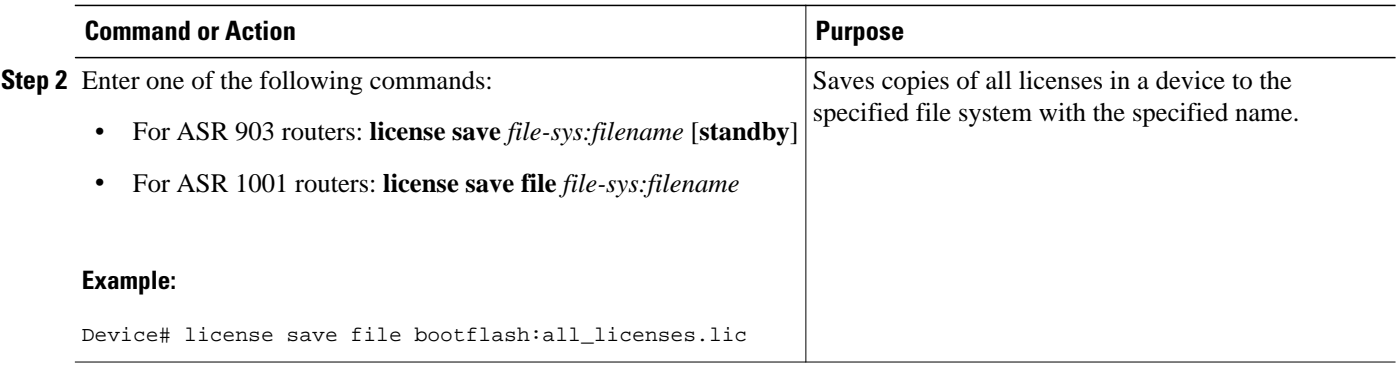

### **Saving License Credential Information Associated with a Device to a Specified Storage Area**

Before you can start the rehost or resend process, a device credential is required. Cisco IOS licensing requires that the license files generated by the Cisco back-end licensing system for its devices be secure and tamper-resistant. Security features are in place to authenticate a license by means of encrypted license credentials. If it becomes necessary to transfer a license from one device to another (which is called rehosting), a permission ticket is required. To generate the permission ticket, the Cisco back-end licensing system requires the device credential information.

#### **SUMMARY STEPS**

- **1. enable**
- **2.** Enter one of the following commands:
	- For ASR 903 routers: **license save credential** *file-sys:filename* [**standby**]
	- For ASR 1001 routers: **license save credential file** *file-sys:filename*

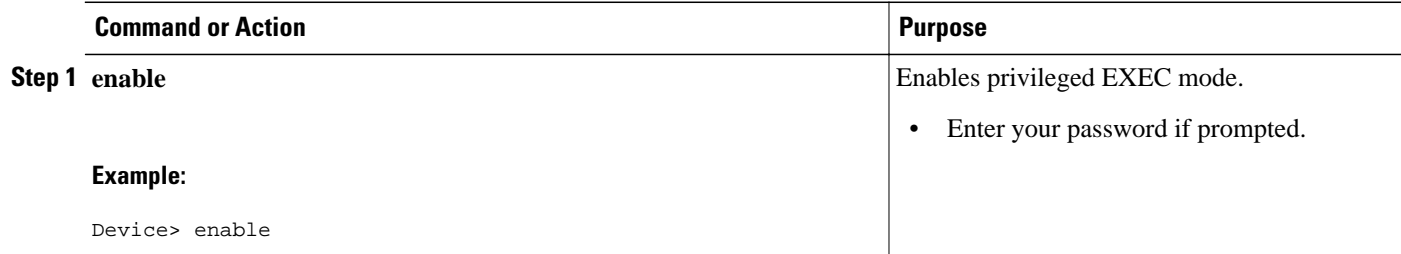

<span id="page-24-0"></span>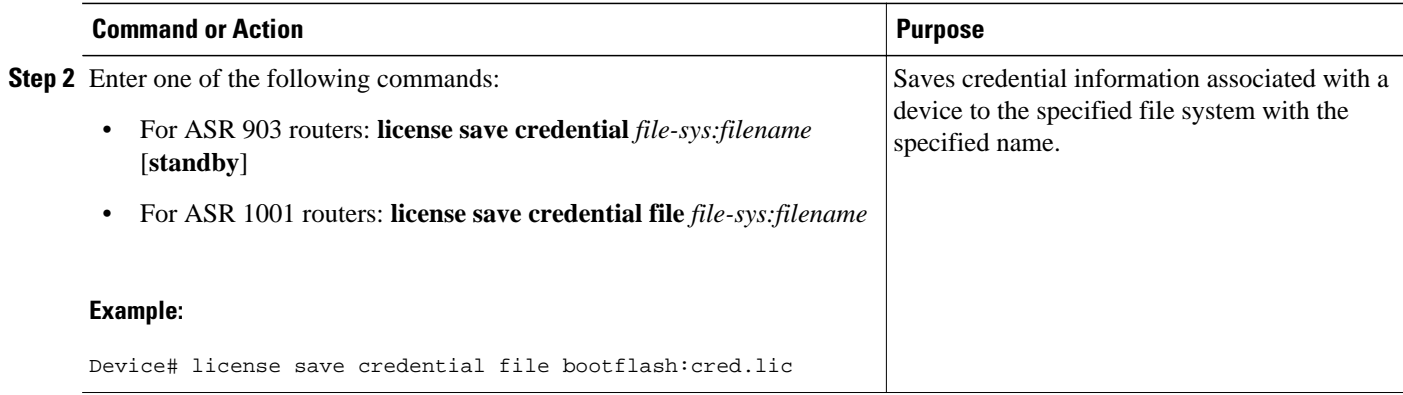

### **Displaying All Licenses in a Device**

#### **SUMMARY STEPS**

- **1. enable**
- **2. show license all**
- **3. show version**
- **4. show logging**

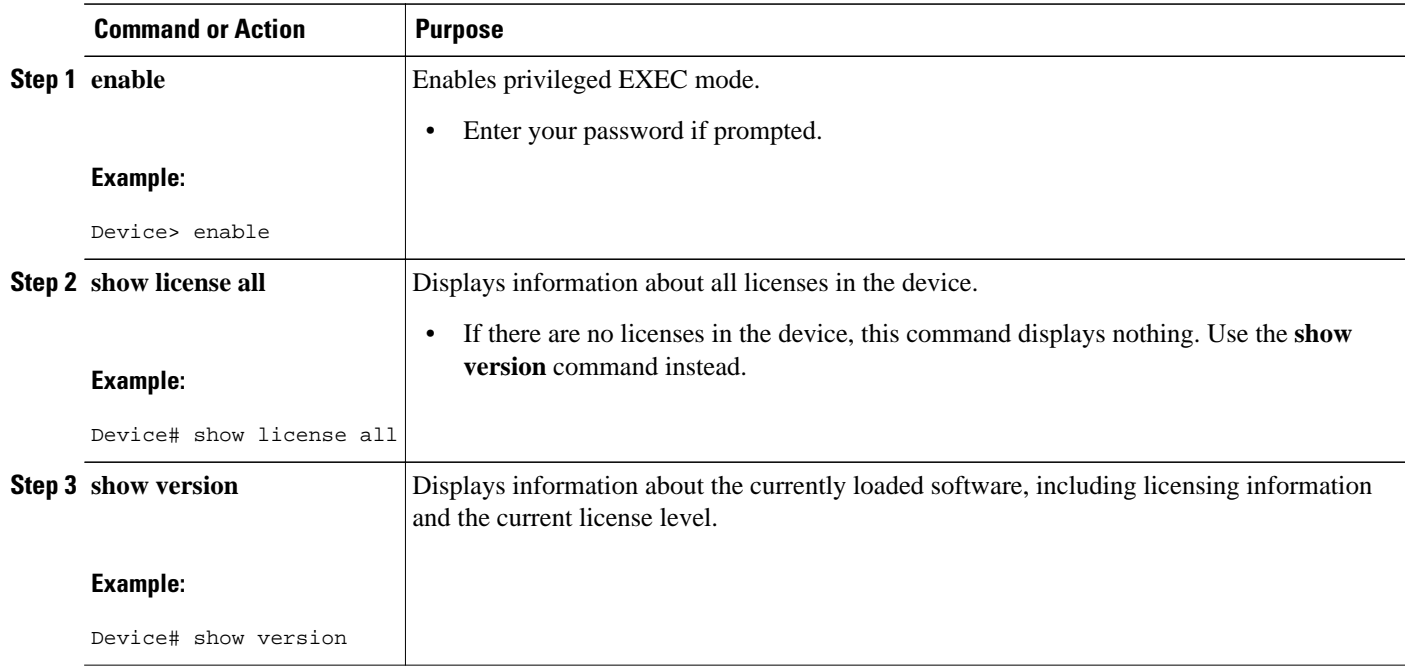

<span id="page-25-0"></span>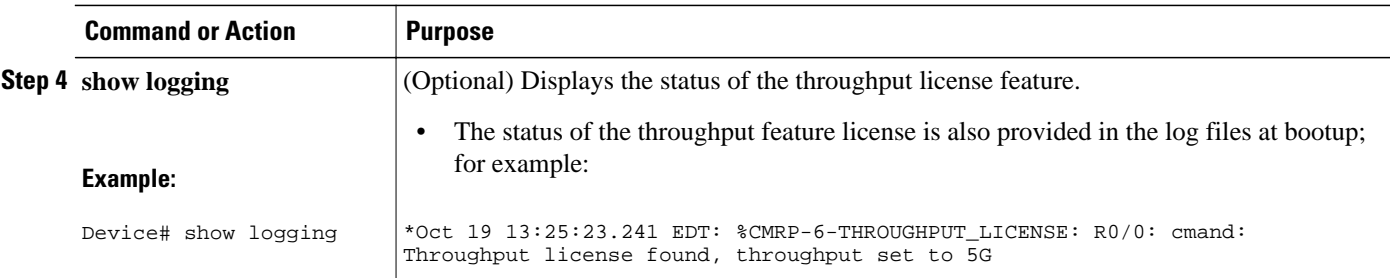

## **Displaying Detailed Information about Licensed Features**

#### **SUMMARY STEPS**

- **1. enable**
- **2. show license detail** [*feature-name*]

#### **DETAILED STEPS**

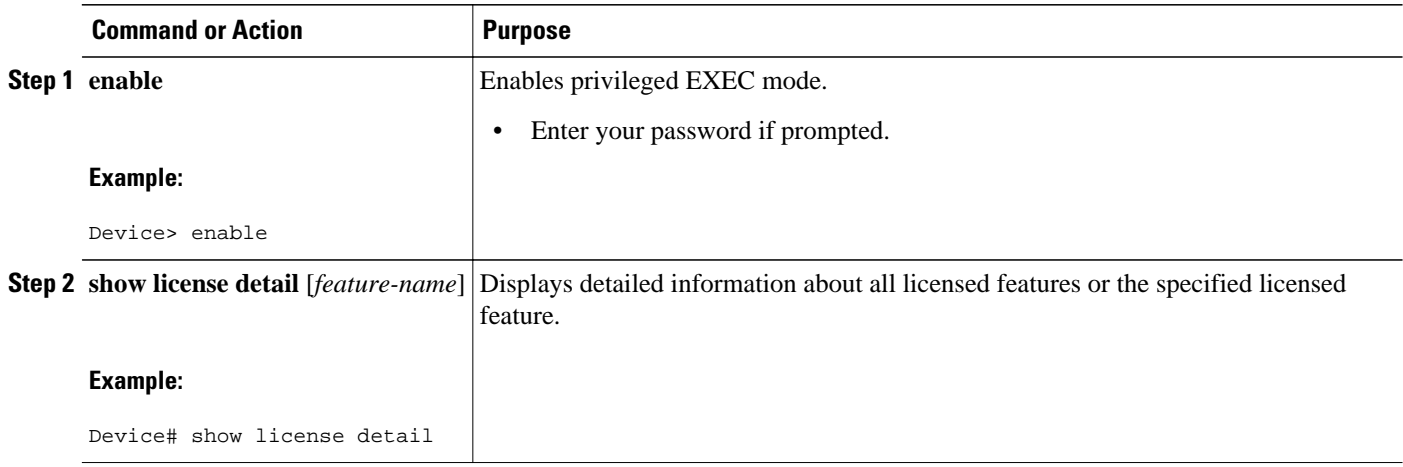

### **Displaying Licensed Feature Sets Available in an Image**

- **1. enable**
- **2. show license feature**

<span id="page-26-0"></span>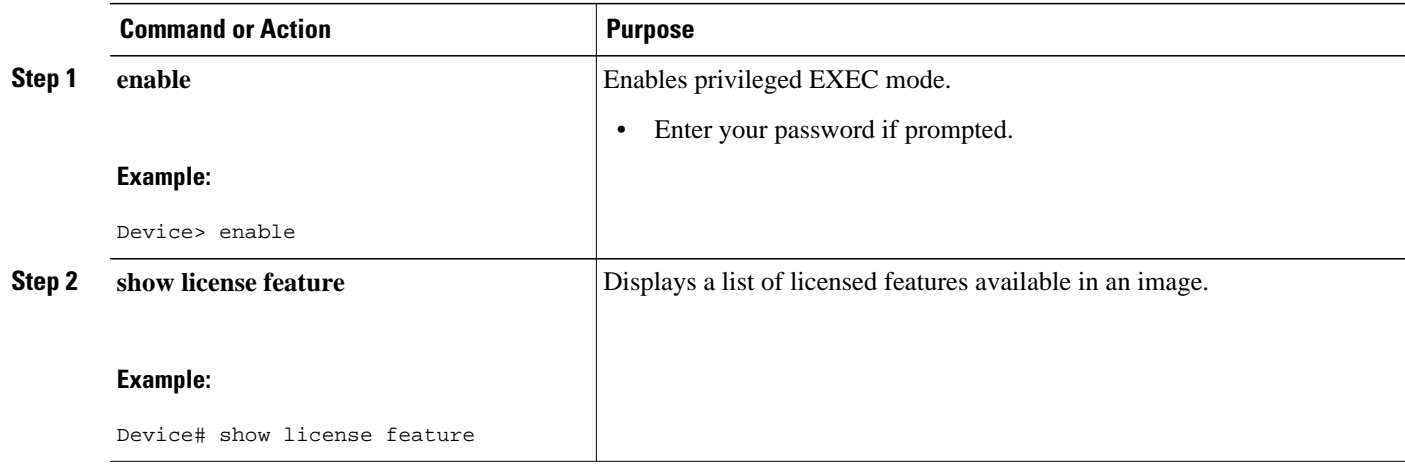

# **Removing Licenses by Using Software Activation Commands**

- Removing a License Entry from a Permanent License File, page 23
- [Removing an In-Use License, page 24](#page-27-0)
- [Rehosting \(Revoking and Transferring\) a License, page 26](#page-29-0)

### **Removing a License Entry from a Permanent License File**

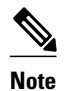

- The **license clear** command clears all licenses that are *not* in-use.
- If a license is not in-use, the **license clear** command displays all the licenses related to this feature and prompts you to make a selection. Different prompts are displayed, depending upon whether single or multiple licenses are available in the device. The selected licenses are removed from the device.
- If a license is in-use, the **license clear** command will fail.

- **1. enable**
- **2. license clear** *feature-name*
- **3. show license detail**

<span id="page-27-0"></span>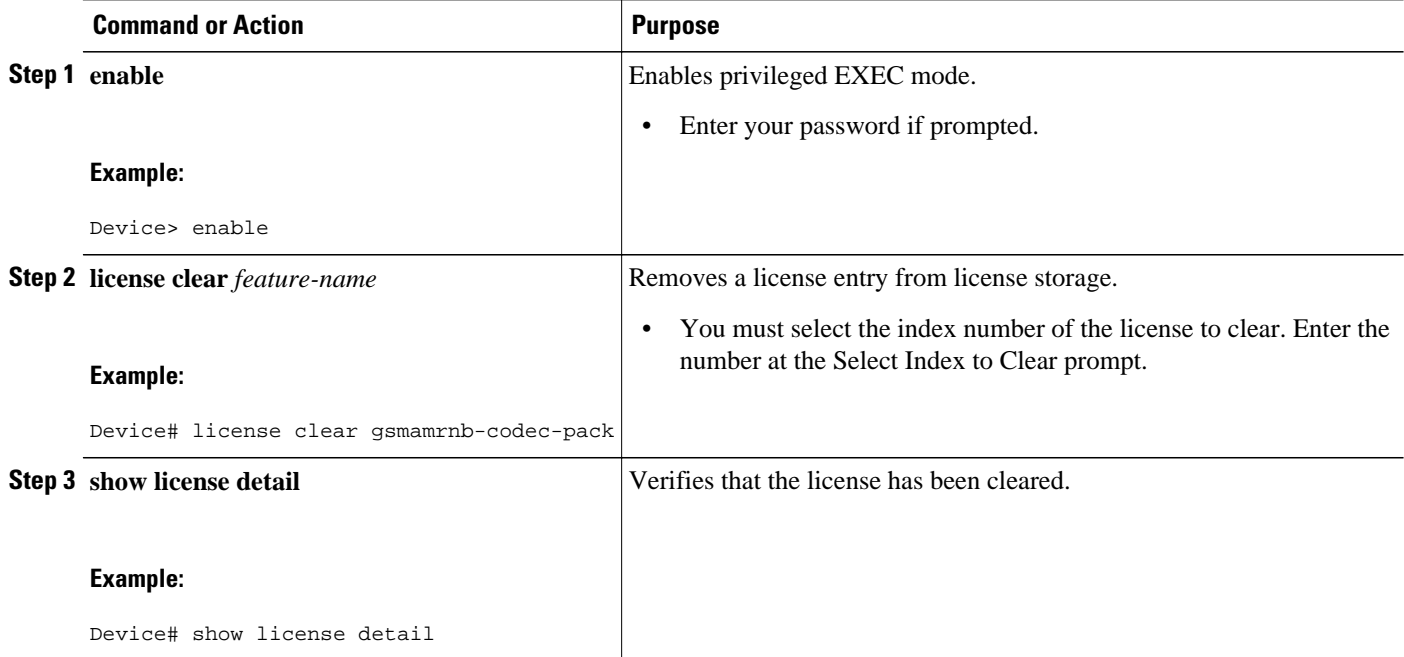

#### **Removing an In-Use License**

 $\frac{\mathcal{P}}{\mathcal{P}}$ 

**Note** Only image-level in-use licenses can be removed on the ASR 1001 router in Cisco IOS XE Release 3.2S. Once the throughput feature license is in-use, it cannot be cleared.

- **1. enable**
- **2. show license all**
- **3. configure terminal**
- **4. license boot module** *module-name* **group** {**all** | **feature**} **level** *license-level*
- **5. exit**
- **6. reload**
- **7. enable**
- **8. show license all**
- **9. license clear** *feature-name*
- **10.show license all**

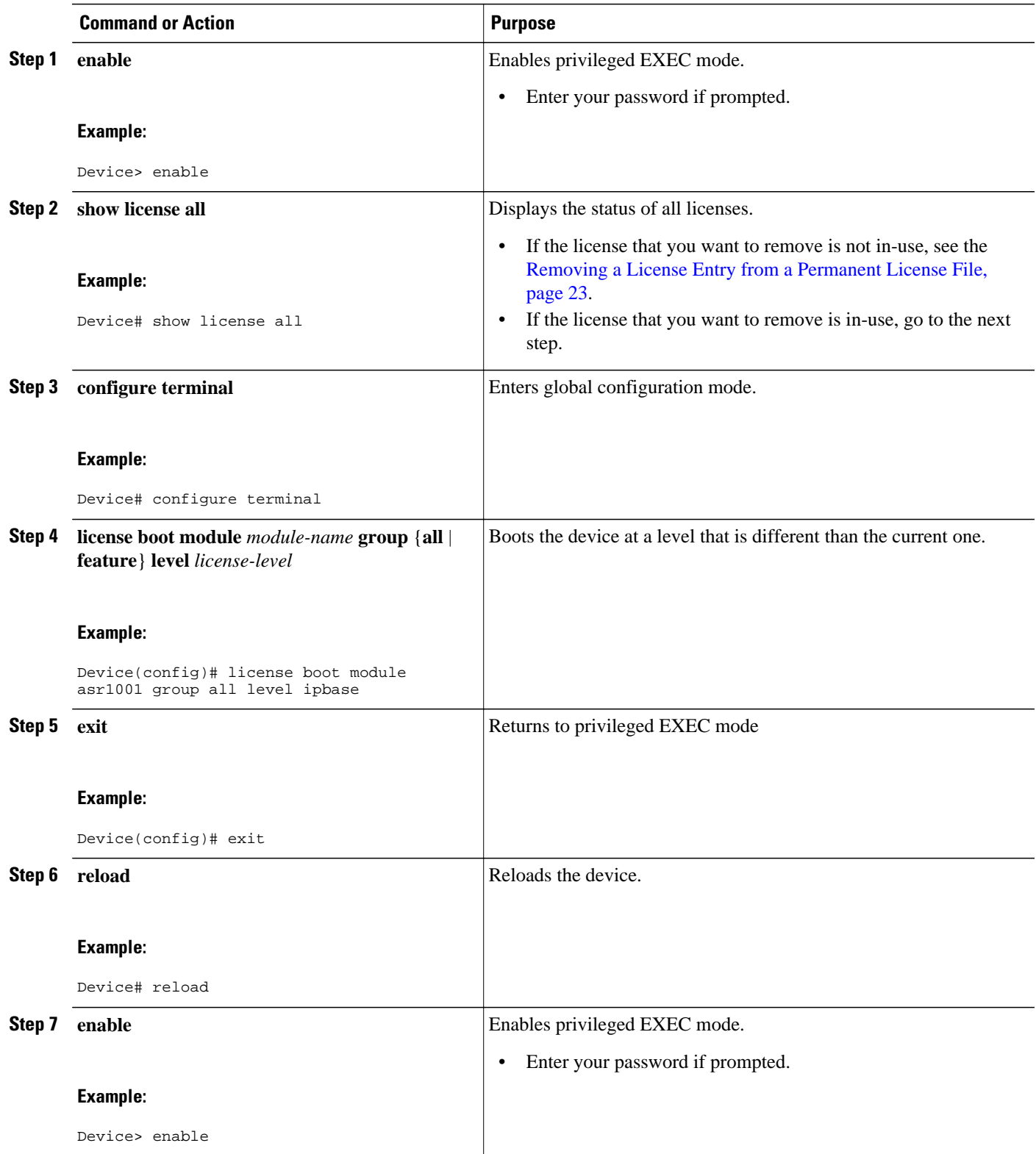

<span id="page-29-0"></span>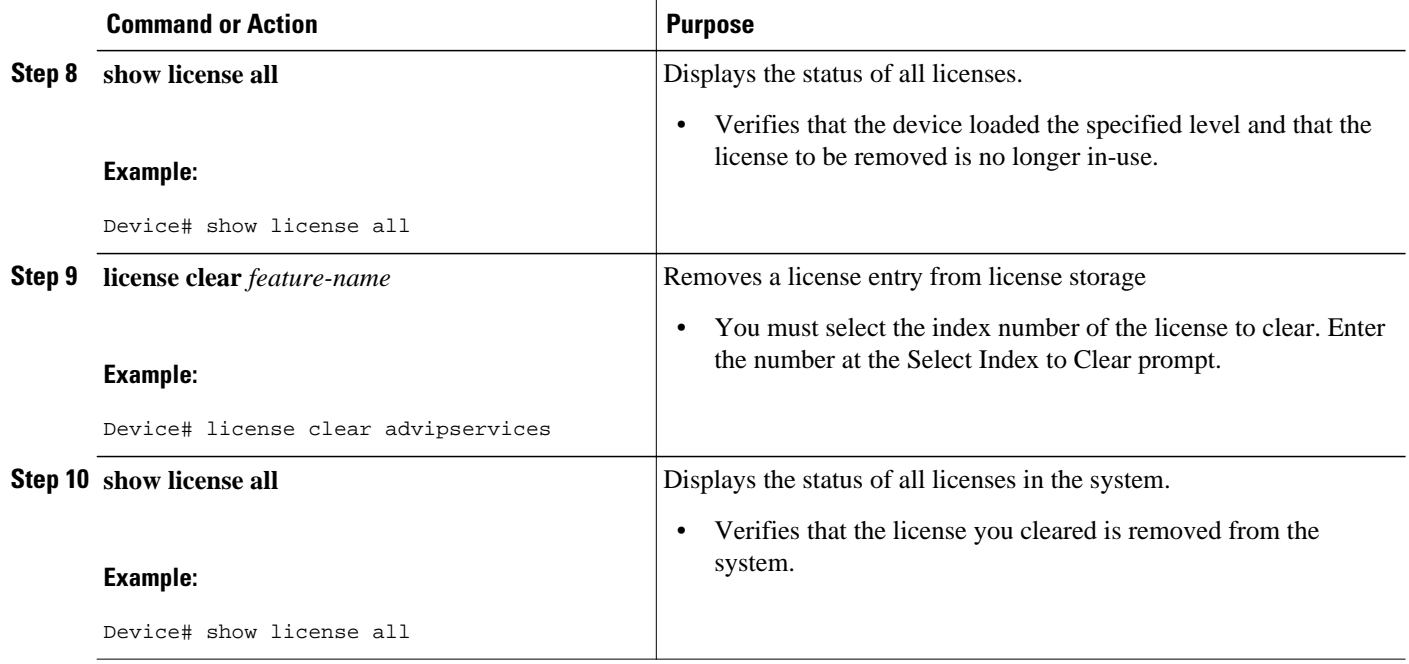

### **Rehosting (Revoking and Transferring) a License**

Read and understand the license transfer between devices concepts in the "Cisco IOS Software Activation Conceptual Overview" module.

Cisco software licensing requires that the license files generated by the Cisco back-end licensing system for its devices be secure and tamper-resistant. Security features are in place to authenticate a license by means of encrypted license credentials. Rehosting requires a permission ticket. To generate the permission ticket, the Cisco back-end licensing system requires the device credential information. Use the **license save credential** command to save device credential information to a specified file system.

#### **SUMMARY STEPS**

- **1. enable**
- **2. license revoke** *permission-file-url output-rehost-ticket-url*

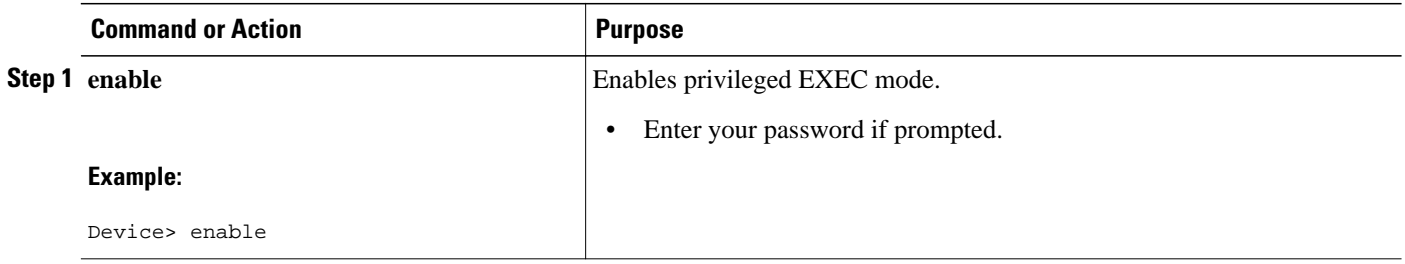

<span id="page-30-0"></span>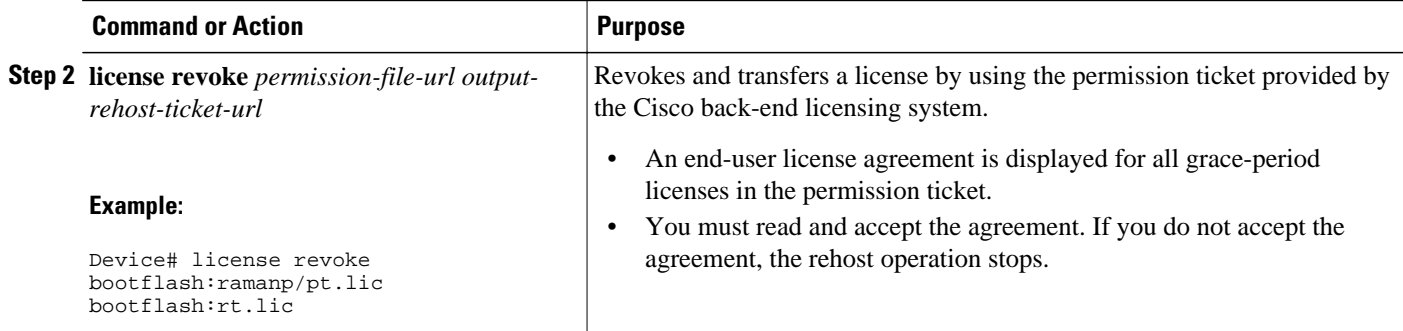

# **Troubleshooting License Operations by Using Software Activation Commands**

#### **SUMMARY STEPS**

- **1. enable**
- **2. show license file**
- **3. show license status**
- **4.** Enter one of the following commands:
	- For ASR 903 routers: **debug license** {**core** {**all** | **errors** | **events**} | **errors** | **events** | **feature atm** | **ipc**}
	- For ASR 1001 routers: **debug license** {**core** {**all** | **errors** | **events**} | **errors** | **ipc**}
- **5. request platform software trace rotate all**
- **6. no debug license** {**core** {**all** | **errors** | **events**} | **errors** | **ipc**}

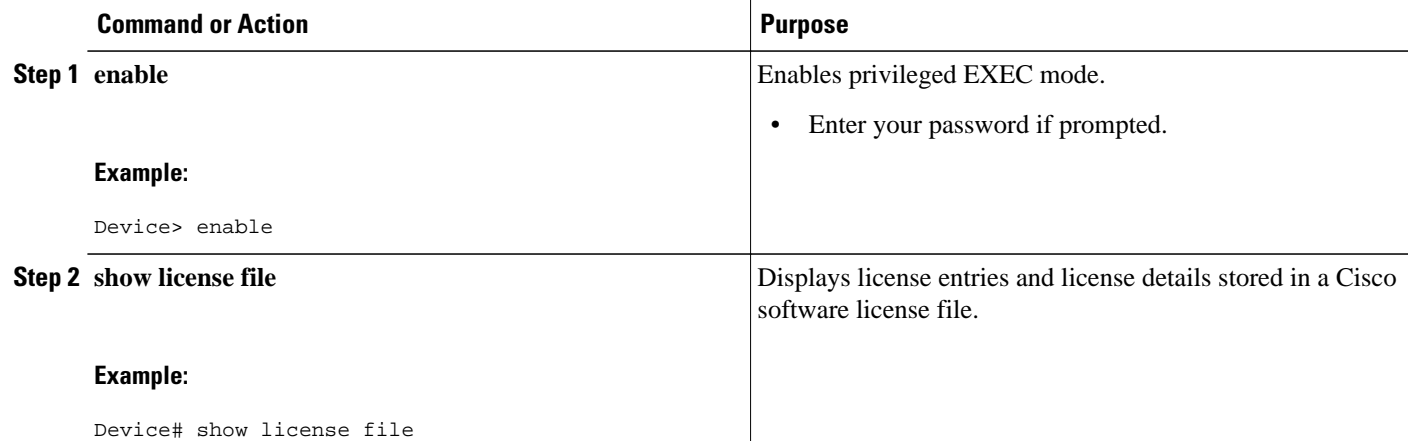

<span id="page-31-0"></span>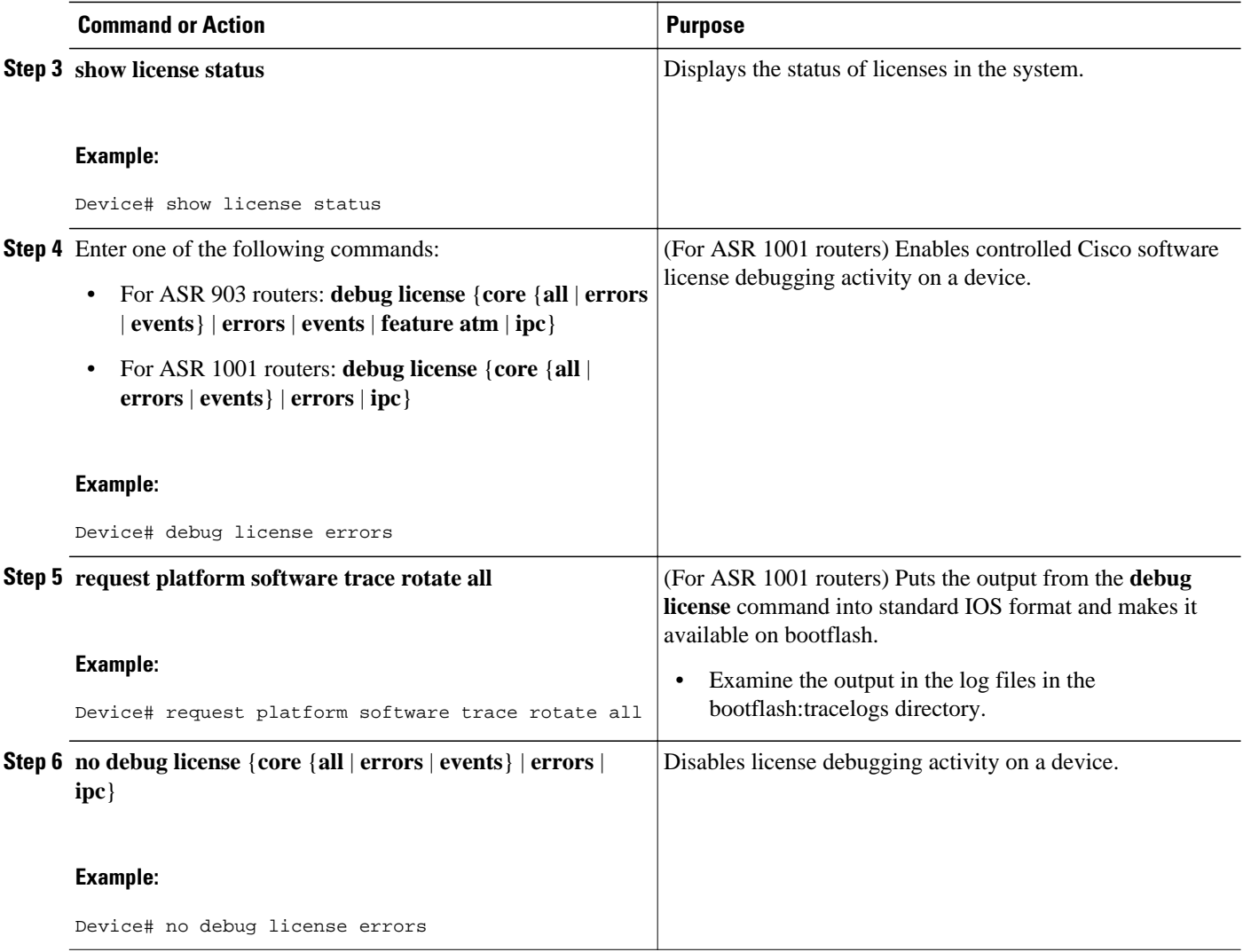

# **Configuring Examples for Software Licensing**

# **Example: Installing and Upgrading Licenses**

The following example shows how to use the **license install** command to install a license from the bootflash system on Cisco ASR 1000 Series Aggregation Services Routers:

```
Device# license install file bootflash:1ru_bu2-throughput-license
Installing...Feature:throughput...
1/1 licenses were successfully installed
0/1 licenses were existing licenses
0/1 licenses failed to install
```
### <span id="page-32-0"></span>**Example: Adding a Comment to a License File**

The following example shows how to use the **license comment** command to add or delete information about a specific license. The command checks that a license associated with the specified feature is present in license storage.

```
Device# license comment add feature throughput "the latest one"
Feature: throughput
      1 License Type: Permanent
         License State: Active, In Use
         License Addition: Exclusive
         License Count: Non-Counted
         Comment: --
         Store Name: Primary License Storage
% Success: Updating comment "--" with "the latest one" succeeded
Device# 
*Aug 16 13:29:38.351 EDT: %LICENSE-6-ANNOTATED: R0/0: licensed: License for feat
ure throughput 1.0 has been annotated, UDI=ASR1001:JAE14020AT5, StoreIndex=0:Pri
mary License Storage, Comment=the latest one
Device# show license file
License Store: Primary License Storage
   Store Index: 0
     License: 11 throughput 1.0 LONG NORMAL STANDALONE EXCL INFINITE_KEYS INFIN
              ITE_KEYS NEVER NEVER NiL SLM_CODE CL_ND_LCK NiL *12MDFXFBE6TEQR54
              00 NiL NiL NiL 5_MINS <UDI><PID>ASR1001</PID><SN>JAE14020AT5</SN>
              </UDI> :0oy5aopCvhfLBBk3:l0fBb4Kr3EwMLaYAHDV93ClpLXhJGOUE1ZuBusC,
              0B2QIQLvo6eUrKn27faF3zOYTTyjLRCGA8UMkemMyqmvjcg0Jhfm$<WLC>AQEBIQA
              B//8szae77QGOnFBXBoP02Obx6Fq2XtGPUJnh5pGplTkDzw9J5aqkkUjTNkuO4sv4
              FYORqwInXo3s+nsLU7rOtdOxoIxYZAo3LYmUJ+MFzsqlhKoJVlPyEvQ8H21MNUjVb
              hoN0gyIWsyiJaM8AQIkVBQFzhr10GYolVzdzfJfEPQIx6tZ++/Vtc/q3SF/5Ko8XC
             Y = \langle W L C \rangle Comment: the latest one
        Hash: ZJJz5MveEOPePQA3ATs6+OxF4bw=
   Store Index: 1
     License: 11 adventerprisek9 1.0 LONG NORMAL STANDALONE EXCL INFINITE_KEYS
              INFINITE_KEYS NEVER NEVER NiL SLM_CODE CL_ND_LCK NiL *12MDFXFBE6T
              EQR5400 NiL NiL NiL 5_MINS <UDI><PID>ASR1001</PID><SN>JAE14020AT5
              </SN></UDI> dFCG4MGqCj5nRQGYuTNELNjulmgkdTIxsGBaysKmB1f8it6t76IbU
              1nDky:q5h843EeHBw9JMwZWcMfbveX8j93UWZckXYU8gSablS79TVo5Vg$<WLC>AQ
              EBIQAB///Y5fwUA9AySxZ1dkpw8MgMeMEbPYi4rEAcdDnsmUIwbp0xMUblmtUwhaC
              QMd/pCaGRqwInXo3s+nsLU7rOtdOxoIxYZAo3LYmUJ+MFzsqlhKoJVlPyEvQ8H21M
              NUjVbhoN0gyIWsyiJaM8AQIkVBQFzhr10GYolVzdzfJfEPQIx6tZ++/Vtc/q3SF/5
              Ko8XCY=</WLC>
     Comment: 
        Hash: 7AlBc9W0+DqIdv/3EgOMsXW19Xs=
Device#
```
### **Example: Saving All Licenses to a Specified Storage Area**

The following example shows how to use the **license save** command to save a license named throughputlicense to bootflash:

```
Device# license save file bootflash:throughput-license
license lines saved ..... to bootflash/throughput-license
```
## **Example: Removing a Not-In-Use License**

The following example shows how to display the installed licenses on an ASR 1001 router and how to clear the throughput license, which is not-in-use. Note that active, in-use licenses cannot be cleared:

```
Device# show license all
License Store: Primary License Storage
StoreIndex: 0 Feature: throughput version: 1.0
```

```
 License Type: Evaluation
         License State: Active, Not in Use, EULA accepted
             Evaluation total period: 4 weeks 2 days 
             Evaluation period left: 0 minute 0 second 
         License Count: Non-Counted
         License Priority: Low
Device# license clear throughput
Feature: throughput
     1 License Type: Evaluation
         License State: Active, Not in Use, EULA accepted
             Evaluation total period: 4 weeks 2 days 
             Evaluation period left: 0 minute 0 second 
         License Addition: Additive
         License Count: Non-Counted
         Comment: 
         Store Name: Primary License Storage
Are you sure you want to clear? (yes/[no]): yes
Device#
```
### **Example: Removing an In-Use License**

The following example shows how to display the installed licenses on an ASR 1001 router and remove the advipservices license that is in-use. To remove the in-use license, the device is configured to boot the ipbase level after reloading, which means that the advipservices license is no longer in-use. The following example is truncated for readability:

```
Device# show license all
License Store: Primary License Storage
StoreIndex: 0 Feature: advipservices version: 1.0
  License Type: Permanent
  License State: Active, In Use
  License Count: Non-Counted
  License Priority: Medium
License Store: Primary License Storage
StoreIndex: 1 Feature: adventerprise Version: 1.0
  License Type: Permanent
  License State: Active, Not in Use
  License Count: Non-Counted
  License Priority: Medium
Device# license clear advipservices
Feature: advipservices
     1 License Type: Permanent
   License State: Active, In Use
  License Addition: Exclusive
  License Count: Non-Counted
  Comment: 
  Store Name: Primary License Storage
Are you sure you want to clear? (yes/[no]): yes
%Clear failed due to license in use
Device# configure terminal
Device(config)# license boot module asr1001 group all level ipbase
Device(config)# exit
Device# reload
.
.
.
Device> enable
Device# show license all
License Store: Primary License Storage
StoreIndex: 0 Feature: advipservices Version: 1.0
  License Type: Permanent
  License State: Active, Not in Use
  License Count: Non-Counted
  License Priority: Medium
License Store: Primary License Storage
StoreIndex: 1 Feature: adventerprise version: 1.0
  License Type: Permanent
   License State: Active, Not in Use
  License Count: Non-Counted
```

```
 License Priority: Medium
Device# license clear advipservices
Feature: advipservices
      1 License Type: Permanent
   License State: Active, Not in Use
   License Addition: Exclusive
   License Count: Non-Counted
   Comment: 
   Store Name: Primary License Storage
Are you sure you want to clear? (yes/[no]): yes
Device#
*Oct 13 11:31:58.844 EDT: %LICENSE-6-REMOVE: R0/0: licensed: Feature advipservices 1.0 
was removed from this device, 
UDI=ASR1001:JAE14140D8L, StoreIndex=0:Primary License Storage 
Device# show license all
License Store: Primary License Storage
StoreIndex: 1 Feature: adventerprise Version: 1.0
   License Type: Permanent
   License State: Active, In Use
   License Count: Non-Counted
   License Priority: Medium
```
## **Example: Rehosting (Revoking and Transferring) a License**

The following example shows how to use the **license revoke** command to revoke a license stored in flash memory and transfer it to another location in flash memory. You might need to read and accept the terms and conditions of the license type being transferred. The following example is truncated for readability:

```
Device# license revoke bootflash:/ramanp/pt.lic bootflash:rt.lic
Following Permanent license(s) will be revoked from this device
     Feature Name: standard
Following Extension license(s) will be installed in this device
    Feature Name: standard
PLEASE READ THE FOLLOWING TERMS CAREFULLY. . .
ACCEPT? [yes/no]: yes
Issue 'license feature standard' command to enable the license
Rehost ticket saved ..... to bootflash:rt.lic
```
## **Example: Generic Commands Enhanced with Licensing Information**

The generic commands described in the following sections are enhanced with licensing information:

#### **show tech-support**

The **show tech-support** command displays the output of the **show license udi** and the **show license imagelevels** commands. The display is truncated to focus on only these sections:

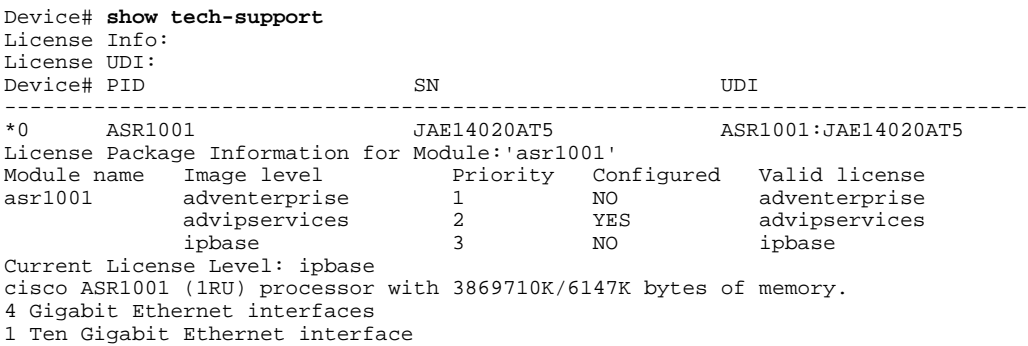

<span id="page-35-0"></span>32768K bytes of non-volatile configuration memory. 8388608K bytes of physical memory. 7782399K bytes of eUSB flash at bootflash:. 78085207K bytes of SATA hard disk at harddisk:. Configuration register is 0x0

#### **show version**

The **show version** command displays the license UDI information:

Device# **show version** Cisco IOS Software, IOS-XE Software (X86\_64\_LINUX\_IOSD-UNIVERSALK9-M), Experimen tal Version 15.1(20100825:030133) [mcp\_dev-BLD-BLD\_MCP\_DEV\_LATEST\_20100825\_01011 7-ios 132] Copyright (c) 1986-2010 by Cisco Systems, Inc. Compiled Tue 24-Aug-10 21:21 by mcpre Cisco IOS-XE software, Copyright (c) 2005-2010 by cisco Systems, Inc. All rights reserved. Certain components of Cisco IOS-XE software are licensed under the GNU General Public License ("GPL") Version 2.0. The software code licensed under GPL Version 2.0 is free software that comes with ABSOLUTELY NO WARRANTY. You can redistribute and/or modify such GPL code under the terms of GPL Version 2.0. For more details, see the documentation or "License Notice" file accompanying the IOS-XE software, or the applicable URL provided on the flyer accompanying the IOS-XE software. ROM: IOS-XE ROMMON 1ru\_bu2 uptime is 1 day, 46 minutes Uptime for this control processor is 1 day, 47 minutes System returned to ROM by reload System image file is "bootflash:asr10001ru-universalk9.BLD\_MCP\_DEV\_LATEST\_201008 25\_01" Last reload reason: Reload Command This product contains cryptographic features and is subject to United States and local country laws governing import, export, transfer and use. Delivery of Cisco cryptographic products does not imply third-party authority to import, export, distribute or use encryption. Importers, exporters, distributors and users are responsible for compliance with U.S. and local country laws. By using this product you agree to comply with applicable laws and regulations. If you are unable to comply with U.S. and local laws, return this product immediately. A summary of U.S. laws governing Cisco cryptographic products may be found at: http://www.cisco.com/wwl/export/crypto/tool/stqrg.html If you require further assistance please contact us by sending email to export@cisco.com. License Info: License UDI: Device# PID SN SN UDI -------------------------------------------------------------------------------- ASR1001:JAE14020AT5 License Package Information for Module:'asr1001' Module name Image level Priority Configured Valid license adventerprise 1  $\overline{a}$  adventerprise<br>
advipservices 2  $\overline{a}$  YES advipservices advipservices 2 YES<br>ipbase 3 NO ipbase 3 NO ipbase Current License Level: ipbase cisco ASR1001 (1RU) processor with 3869710K/6147K bytes of memory. 4 Gigabit Ethernet interfaces 1 Ten Gigabit Ethernet interface 32768K bytes of non-volatile configuration memory. 8388608K bytes of physical memory. 7782399K bytes of eUSB flash at bootflash:. 78085207K bytes of SATA hard disk at harddisk:. Configuration register is 0x0

# **Additional References**

Device#

#### <span id="page-36-0"></span>**Related Documents**

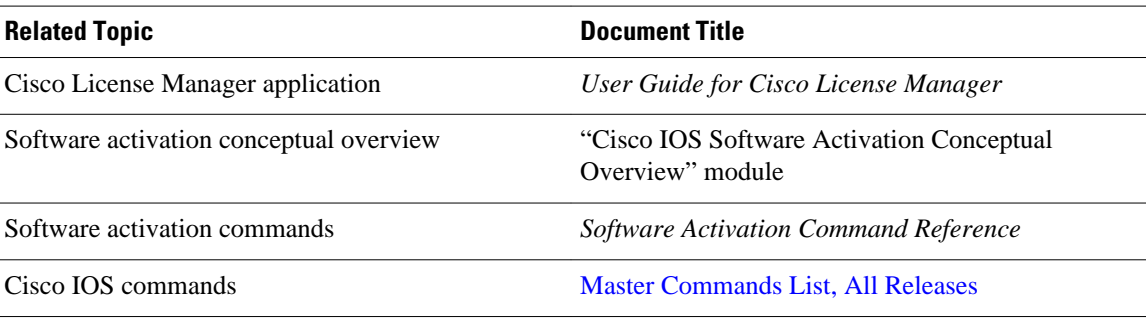

#### **Technical Assistance**

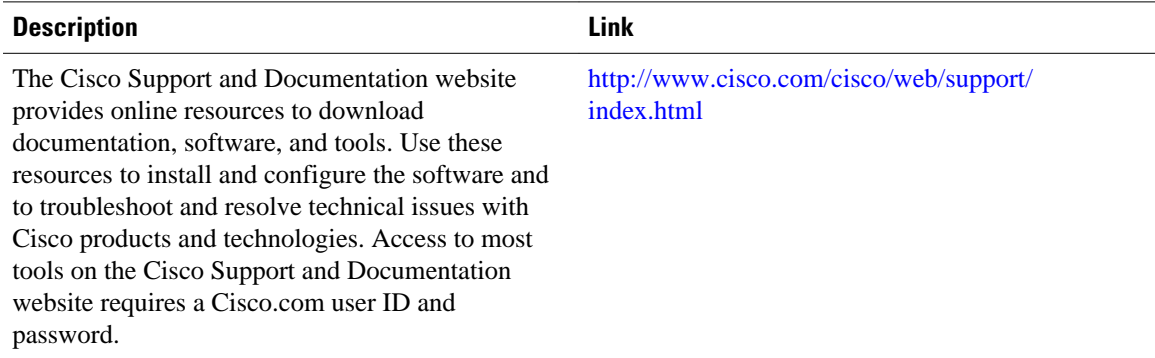

# **Feature Information for Cisco IOS Software Activation**

The following table provides release information about the feature or features described in this module. This table lists only the software release that introduced support for a given feature in a given software release train. Unless noted otherwise, subsequent releases of that software release train also support that feature.

Use Cisco Feature Navigator to find information about platform support and Cisco software image support. To access Cisco Feature Navigator, go to [www.cisco.com/go/cfn.](http://www.cisco.com/go/cfn) An account on Cisco.com is not required.

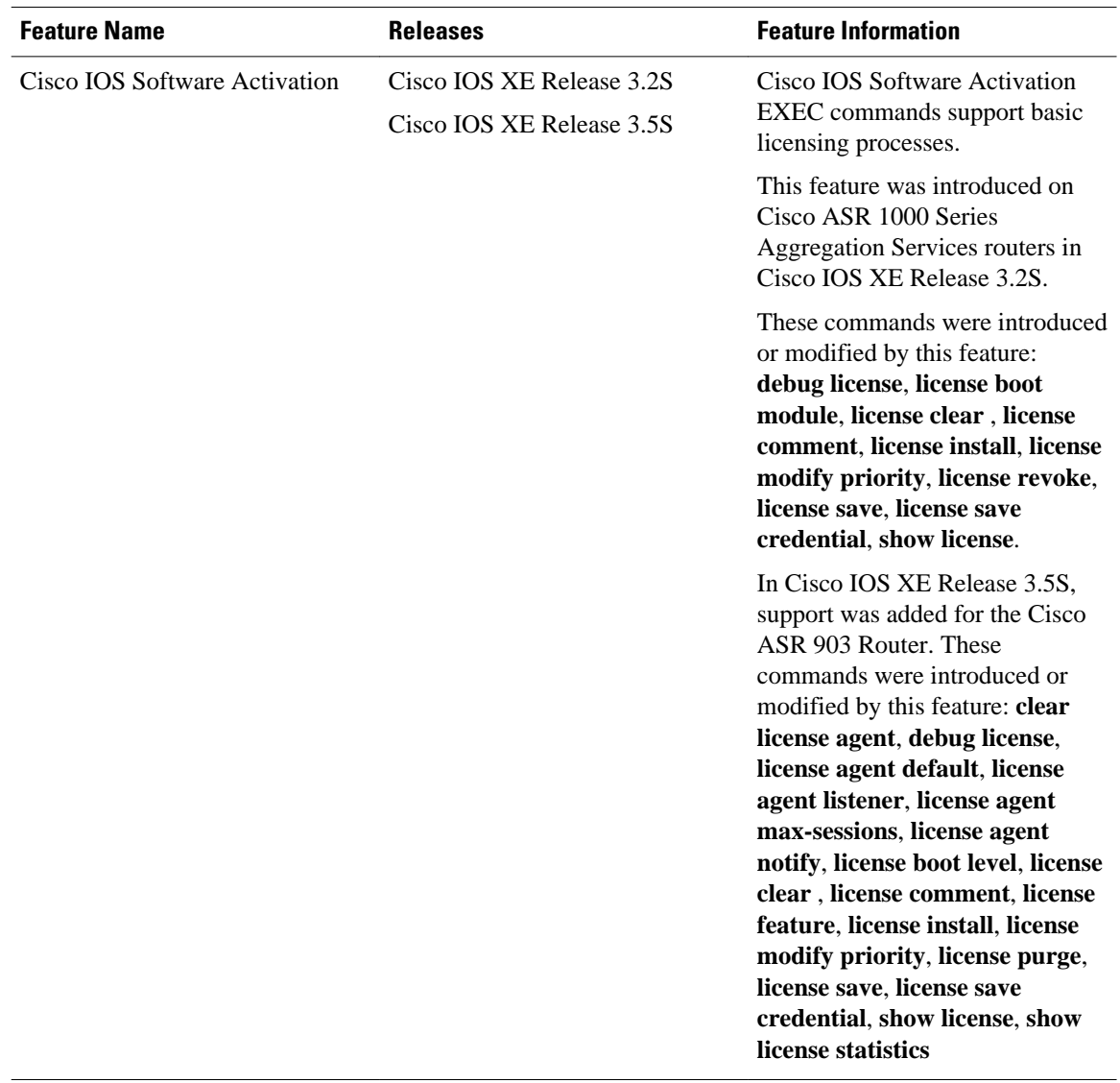

#### *Table 2 Feature Information for Cisco IOS Software Activation*

Cisco and the Cisco logo are trademarks or registered trademarks of Cisco and/or its affiliates in the U.S. and other countries. To view a list of Cisco trademarks, go to this URL: [www.cisco.com/go/trademarks](http://www.cisco.com/go/trademarks). Third-party trademarks mentioned are the property of their respective owners. The use of the word partner does not imply a partnership relationship between Cisco and any other company. (1110R)

Any Internet Protocol (IP) addresses and phone numbers used in this document are not intended to be actual addresses and phone numbers. Any examples, command display output, network topology diagrams, and other figures included in the document are shown for illustrative purposes only. Any use of actual IP addresses or phone numbers in illustrative content is unintentional and coincidental.